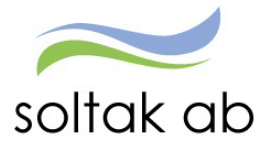

# **ANSTÄLLNINGSGUIDEN**

# Chef - Administratör

Datum: 2024-03-26 Status: Pågår Version: 1.1 Klassificering: Publik Dokument typ: lnstruktion

SOLTAK AB Trollhättevägen 20 442 34 KUNGÄLV 010 – 33 13 000 Org.nr: 556939–1187

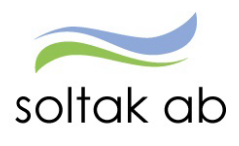

# Innehåll

 $\mathcal{G}^{\mathcal{G}}_{\mathbf{q}}$ 

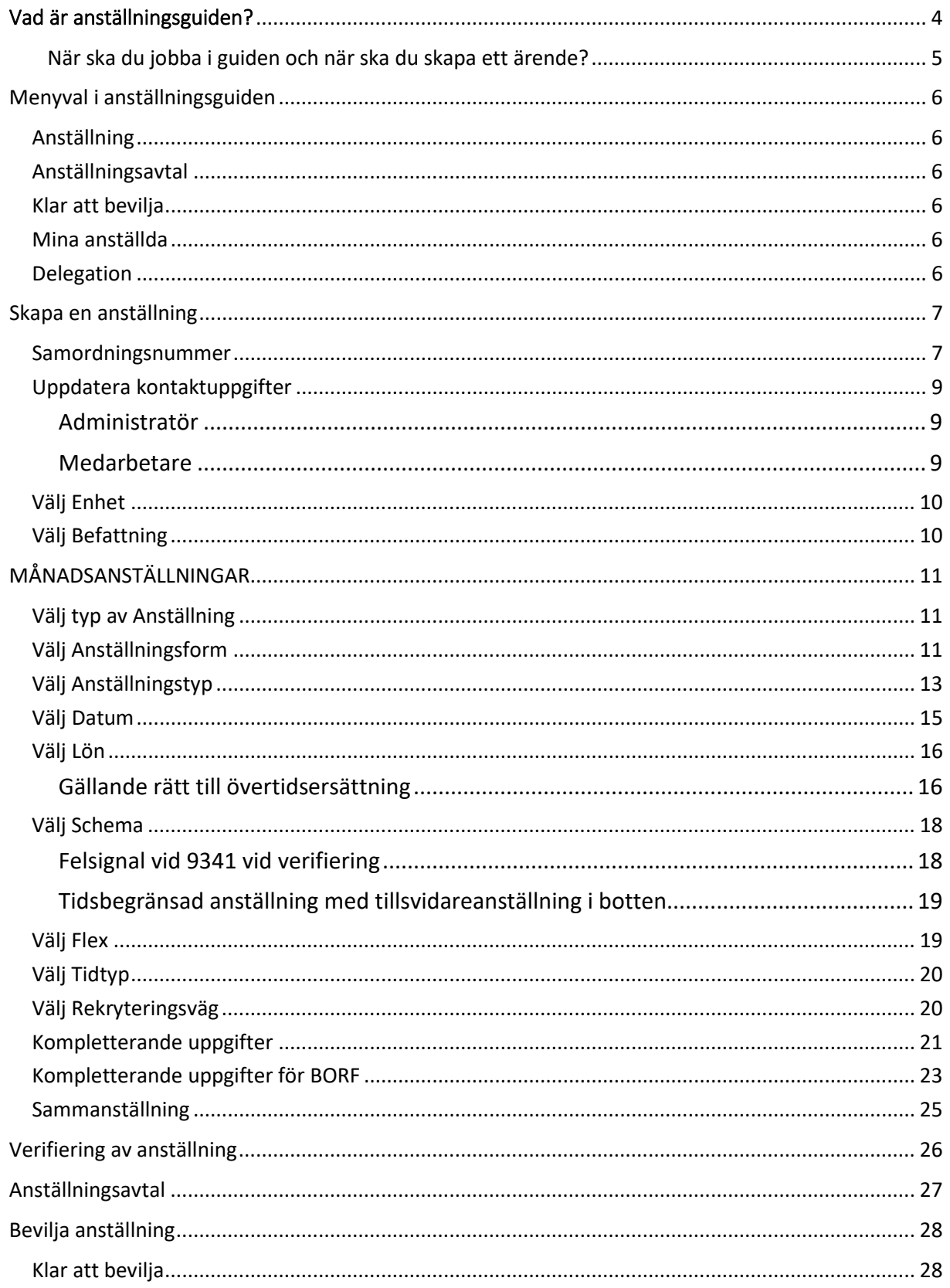

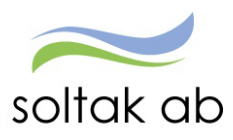

 $\mathcal{R}^{\mathcal{G}}_{\bullet}$ 

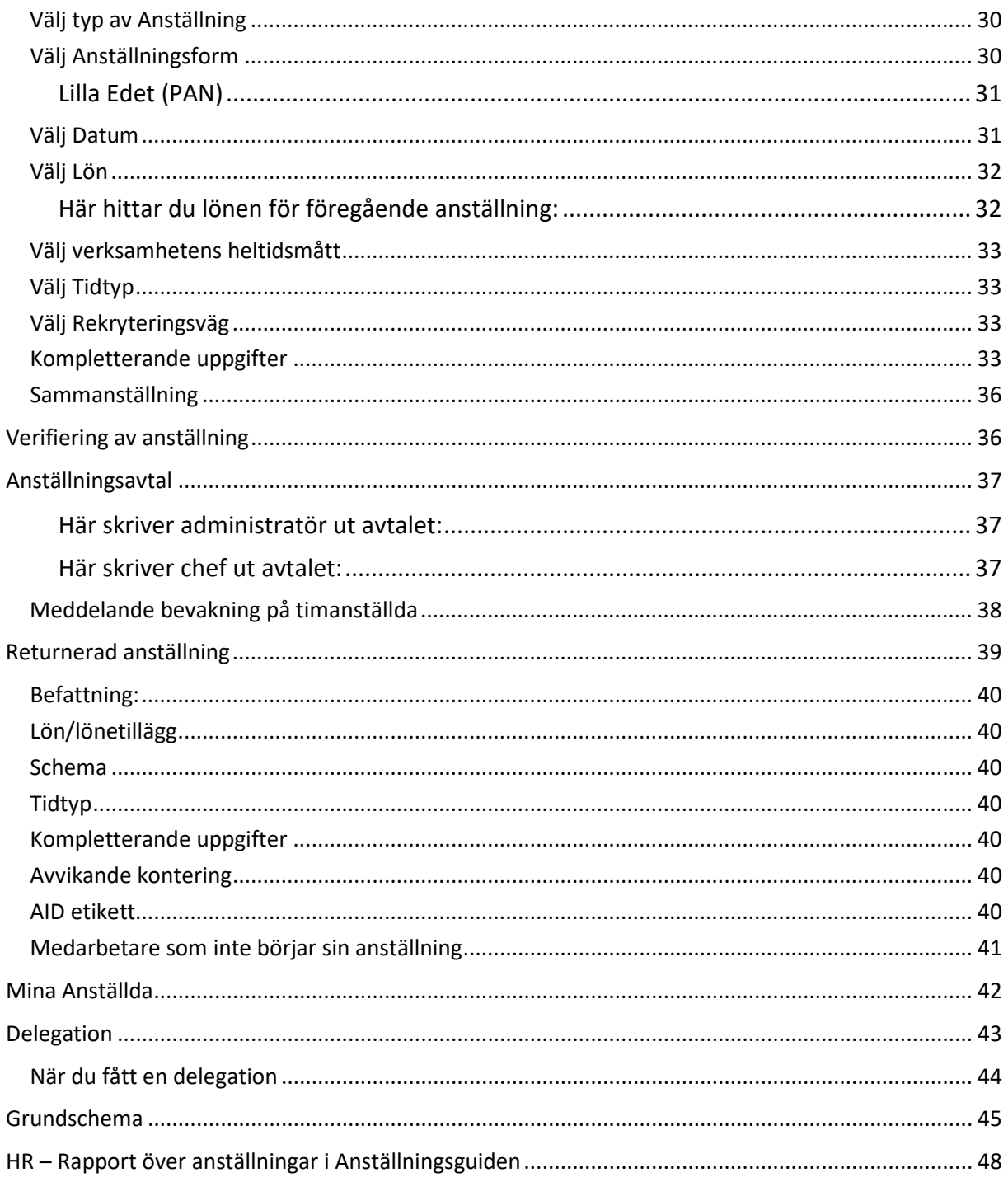

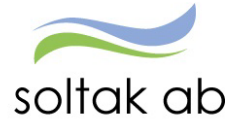

#### <span id="page-3-0"></span>Vad är anställningsguiden?

Anställningsguiden är ett verktyg för dig som chef/administratör för att administrera månadsanställningar på ett enkelt sätt.

Du får hjälp/lotsning genom anställningens alla delar vilket säkerställer att korrekta uppgifter anges.

- $\checkmark$  När du fyllt i uppgifterna för anställningen skickar du den vidare för verifiering till Lön som kvalitetssäkrar det du rapporterat.
- $\checkmark$  Du får sedan tillbaka anställningen.
- $\checkmark$  Nu kan du skriva ut ett anställningsavtal för underskrift.
- $\checkmark$  När du beviljat anställningen är den klar och lön kommer att betalas ut till din nya medarbetare.

Du kan påbörja registreringen av anställningen och därefter pausa om du blir avbruten och/eller behöver invänta kompletterande uppgifter.

När Lön har kvalitetssäkrat anställningen och behöver kompletterande uppgifter får den som registrerat anställningen mail om detta.

När anställningen är komplett kan endast chef bevilja den.

Om du har en administratör till hjälp så kan hen göra hela registreringen av anställningen och skicka för verifiering till Lön.

#### **OBS!**

Innan du börjar så säkerställ att det finns ett grundschema skapat, då detta krävs för att kunna slutföra anställningen.

**Notera att nedanstående anställningar i dagsläget inte kan hanteras via anställningsguiden utan ska skickas in i ett ärende till Kundservice Lön**

- Anställning som börjar tidigare än 30 dagar bakåt i tiden
- Förlängningar av pågående anställningar
- Förändring av pågående anställning
- Medarbetare som är anonymitetsskyddade chef ringer Lön enl. rutin i respektives kommuns Personal-/chefshandbok
- Uppdragstagare/Arvodister
- Timanställning enl. Bestämmelser för arbetstagare i arbetsmarknadspolitiska insatser (BEA)
- Studentmedarbetaravtalet

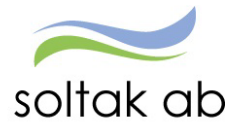

 Dokumentnamn Anställningsguiden

<span id="page-4-0"></span>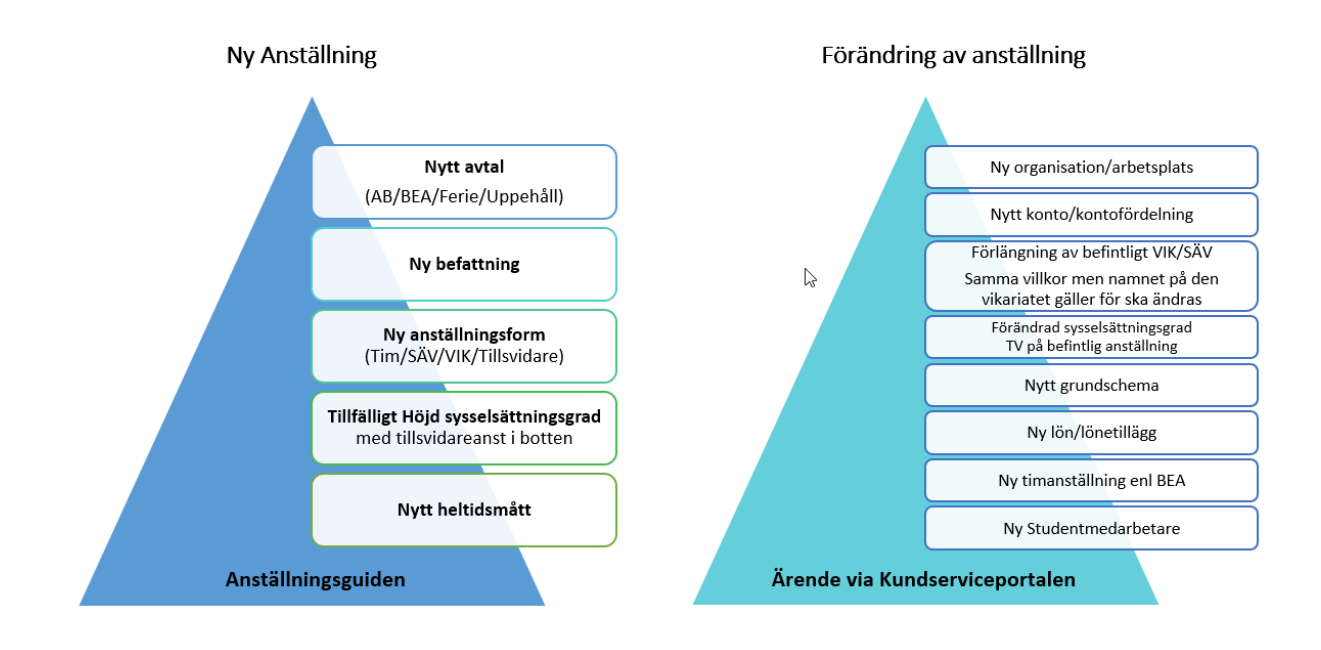

#### **När ska du jobba i guiden och när ska du skapa ett ärende?**

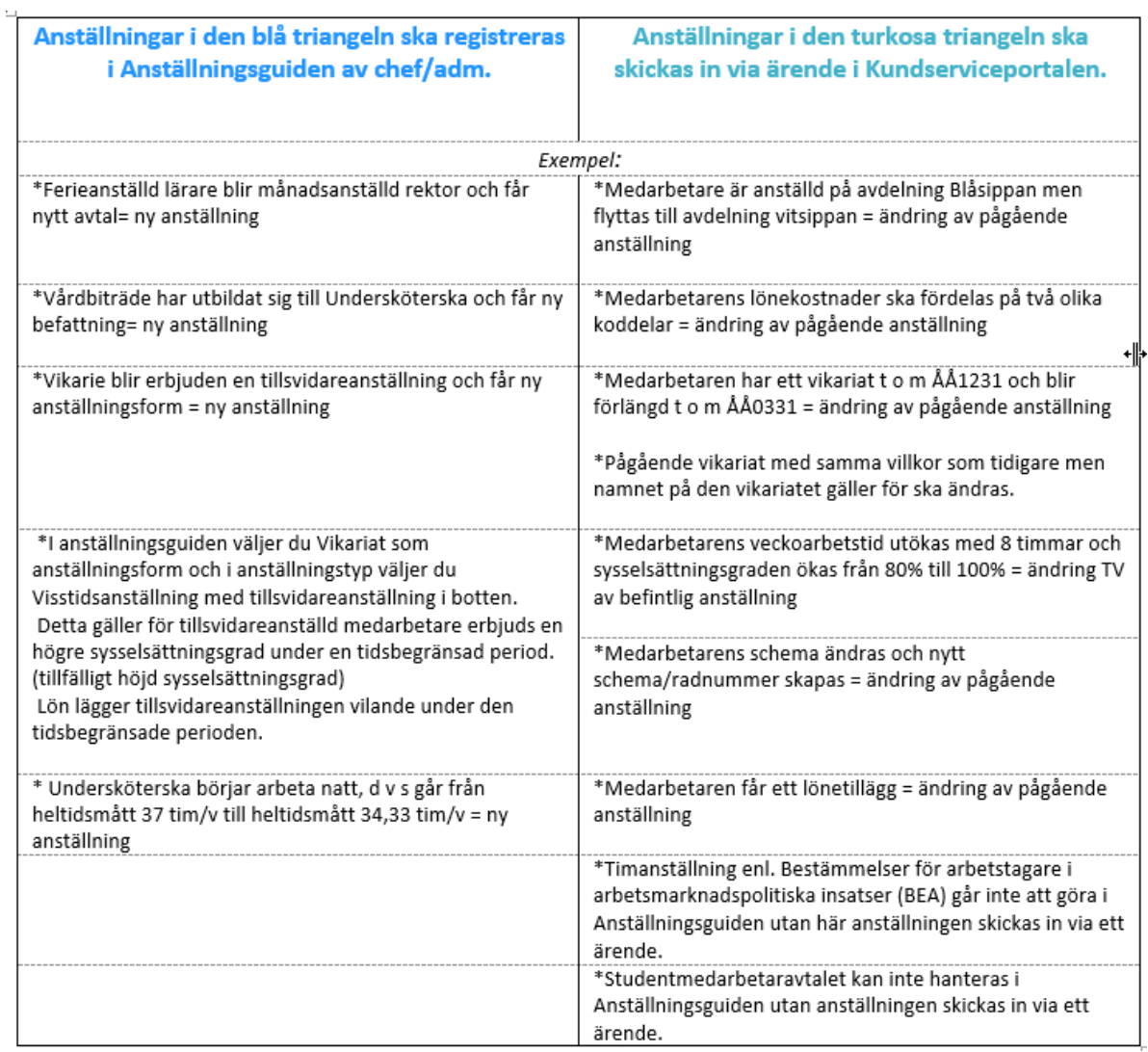

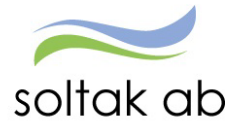

# <span id="page-5-0"></span>**Menyval i anställningsguiden**

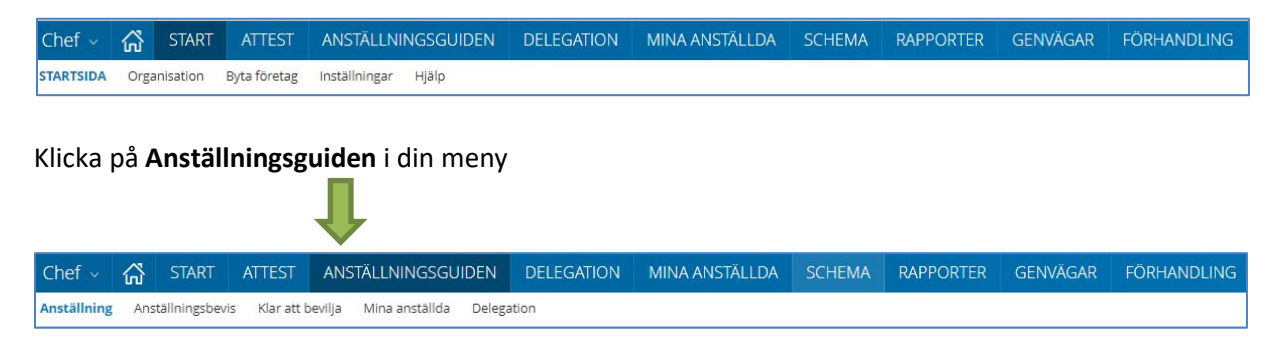

I anställningsguiden har du fem menyval

#### <span id="page-5-1"></span>**Anställning**

Här lägger du upp nya anställningar och skickar för verifiering. Om anställningen inte kunnat verifieras av Lön kommer den att återfinnas här.

#### <span id="page-5-2"></span>**Anställningsavtal**

När Lön har verifierat anställningen så kan du skriva ut anställningsavtalet här. Kontrollera och komplettera vid behov innan du skriver ut.

#### <span id="page-5-3"></span>**Klar att bevilja**

De anställningar som finns här har verifierats av Lön och kräver nu att du går in och beviljar dem för att anställningen ska börja gälla och lön utbetalas.

Timanställningar verifieras av Lön och eventuella oklarheter returneras för åtgärd. Korrekta/åtgärdade timanställningar beviljas av Lön. Chef eller administratör skriver ut anställningsavtalet.

#### <span id="page-5-4"></span>**Mina anställda**

Här ser du alla dina aktuella anställda.

#### <span id="page-5-5"></span>**Delegation**

När du är frånvarande och annan chef behöver administrera dina anställningar, så lägger du en delegation här.

Chefer med delat ledarskap – måste alltid delegera varandra eftersom endast en kan vara ansvarig på en gren.

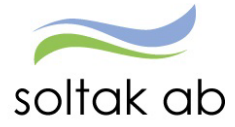

# <span id="page-6-0"></span>**Skapa en anställning**

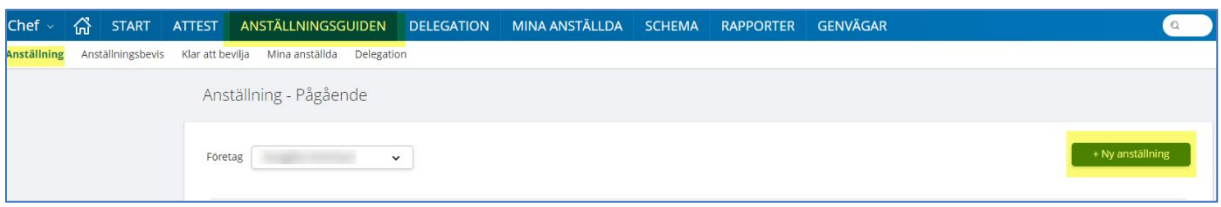

#### Klicka på **Ny anställning**

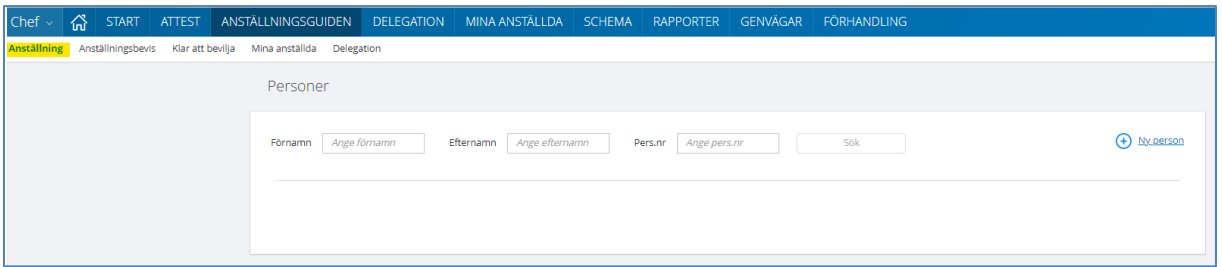

Börja med att kontrollera om medarbetaren har arbetat i kommunen/bolaget tidigare genom att söka på personnummer eller namn.

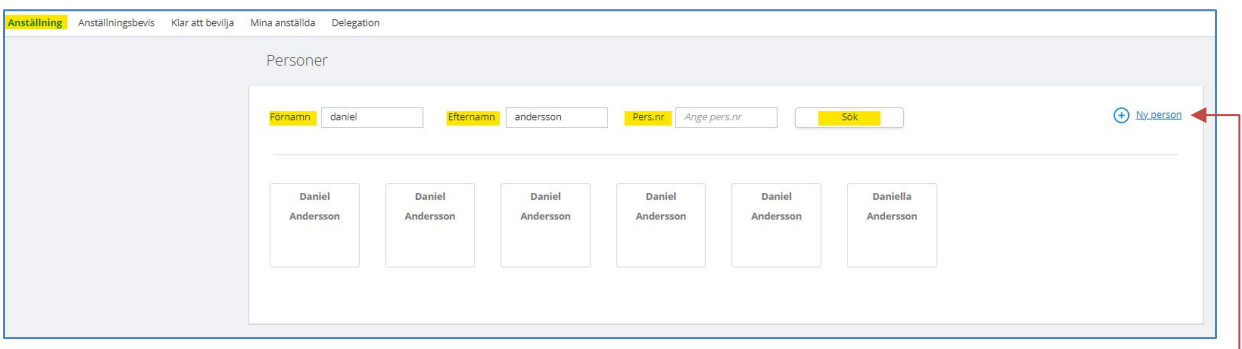

Om medarbetaren finns registrerad kommer en ruta upp med dess namn och personnr. Klicka på rutan för rätt person. Kontrollera att personuppgifterna stämmer och klicka på Nästa.

Får du ingen träff klickar du på **+ Ny person** och skriver in personnumret. Då hämtas personuppgifter från folkbokföringsregistret.

#### <span id="page-6-1"></span>**Samordningsnummer**

Medarbetare med samordningsnummer kan du anställa via anställningsguiden men du får inte upp några personuppgifter från folkbokföringsregistret utan här behöver du fylla i uppgifterna själv.

Säkerställ att samordningsnumret är styrkt (att medarbetaren kunnat identifiera sig på något sätt).

Du måste fylla i samtliga uppgifter i Personuppgifter/Grundinformation som är tvingande (röd asterisk framför)

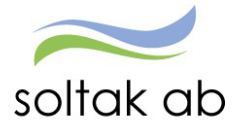

 $\mathcal{A}$ 

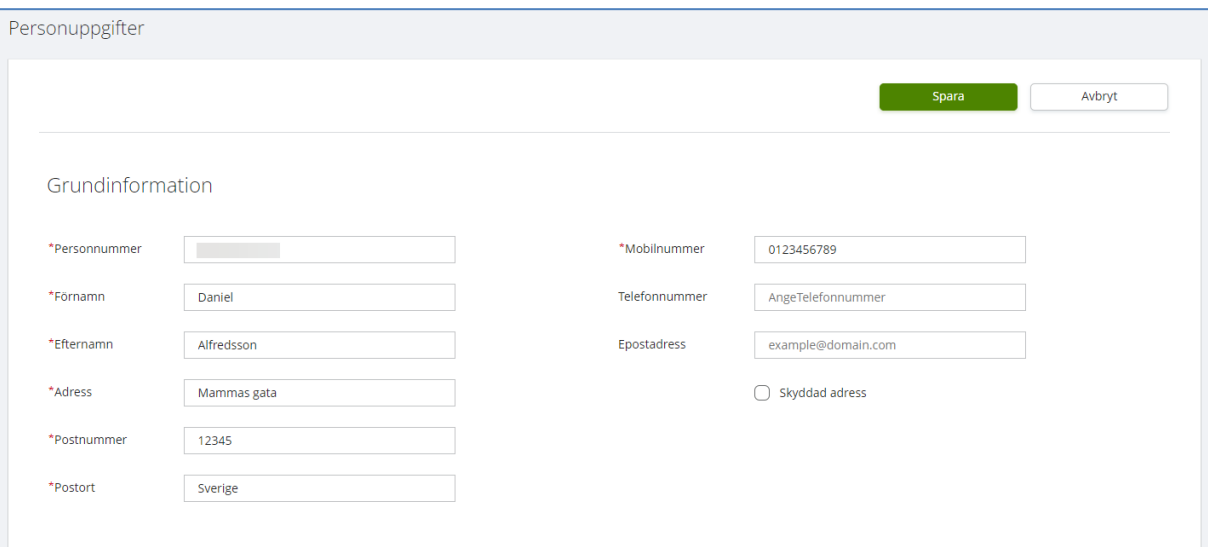

Fyll i Mobilnummer – endast siffror utan mellanslag eller bindestreck. E-postadress ska vara medarbetarens privata och är frivillig. Spara.

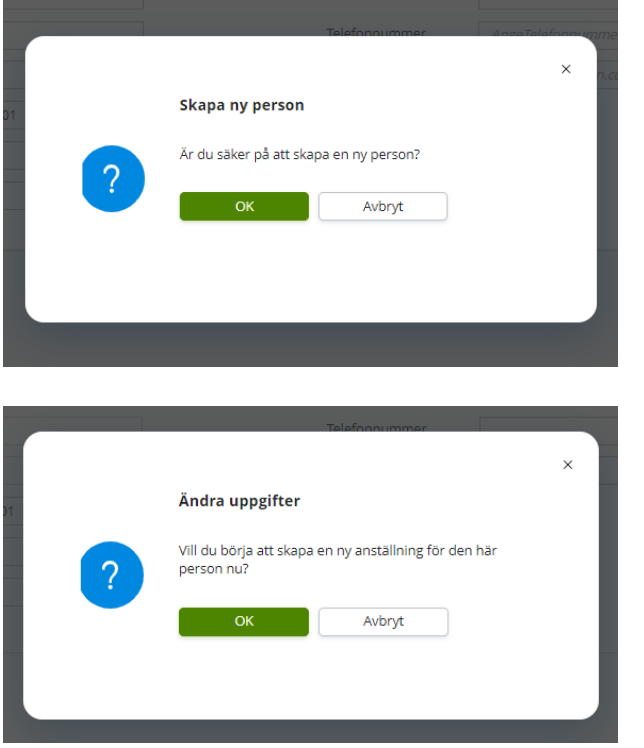

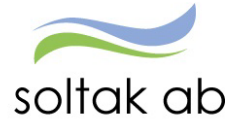

#### <span id="page-8-0"></span>**Uppdatera kontaktuppgifter**

För att få aktuellt mobilnummer/privat e-post på medarbetare som varit anställda tidigare i kommunen/bolaget behöver uppgifterna i Självservice HR Lön ändras. Den som har administratörs roll kan ändra eller medarbetaren själv.

#### <span id="page-8-1"></span>Administratör

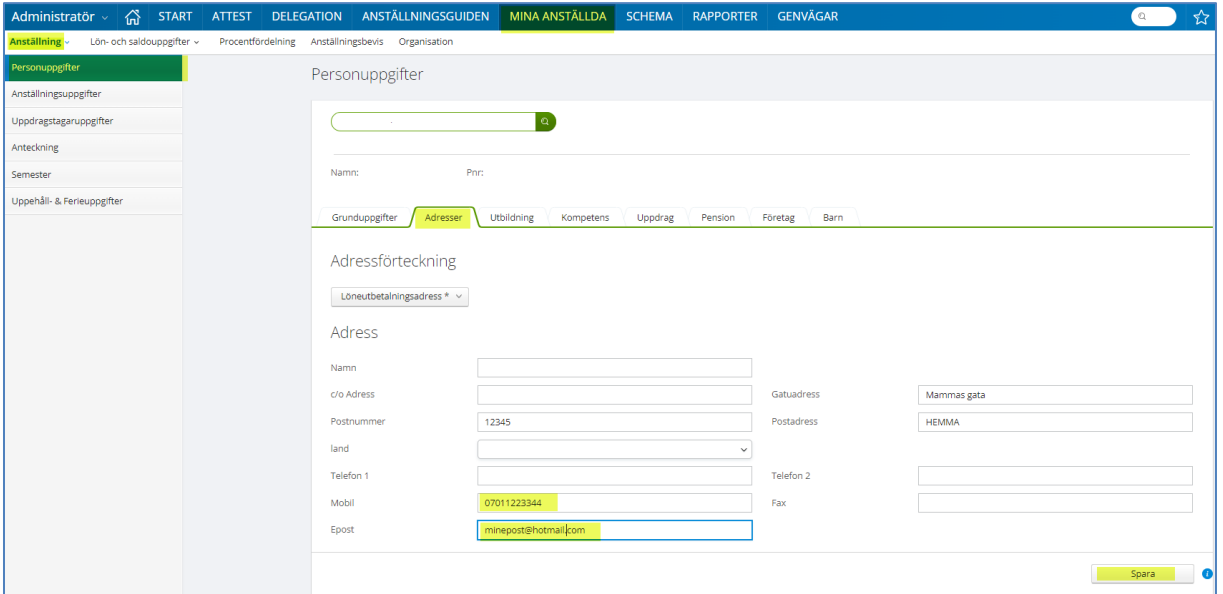

Klicka på Menyn MINA ANSTÄLLDA

Klicka på Anställning – Personuppgifter

Klicka på fliken Adresser och sök in medarbetaren. Skriv i rätt Mobilnummer och/eller Epost - SPARA.

#### <span id="page-8-2"></span>**Medarbetare**

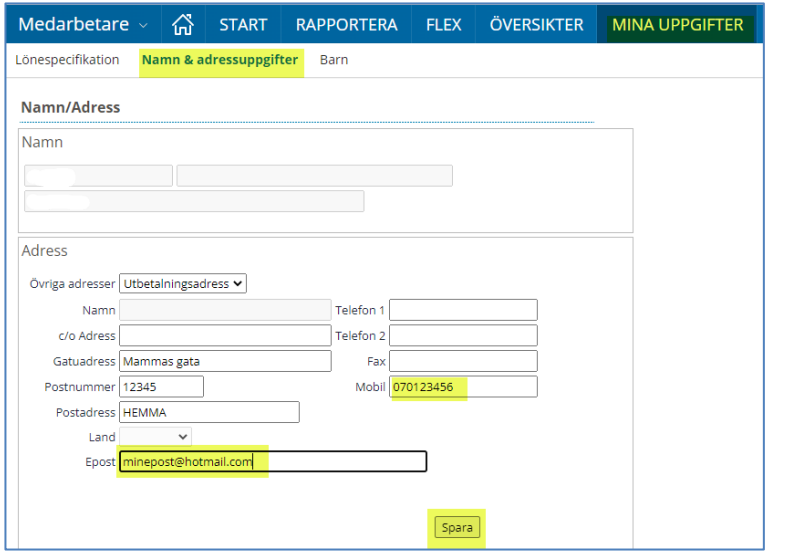

Klicka på menyn MINA UPPGIFTER Klicka på Namn & adressuppgifter

Fyll i mobilnummer och privat Epost - Spara

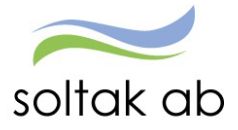

#### <span id="page-9-0"></span>**Välj Enhet**

De enheter du har behörighet för visas i listan. Markera den enhet/arbetsplats som medarbetaren ska anställas på och klicka på Nästa.

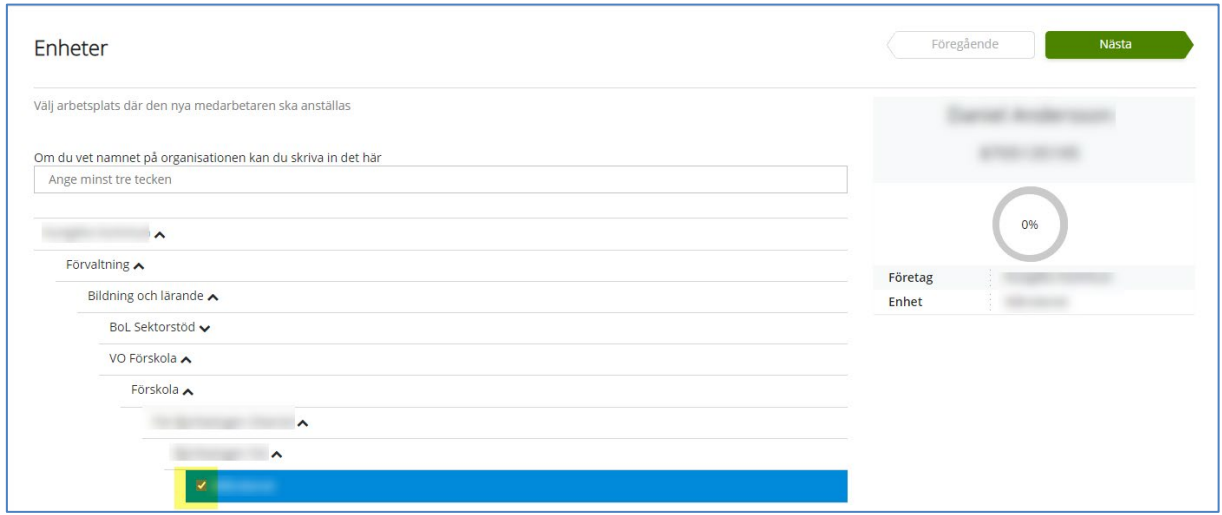

#### <span id="page-9-1"></span>**Välj Befattning**

Skriv befattningen i rutan **Ange yrkesbenämning** på den befattning medarbetaren ska ha. Ju mer precist du skriver ju färre befattningar får du att välja mellan. Markera rätt befattning och klicka på Nästa.

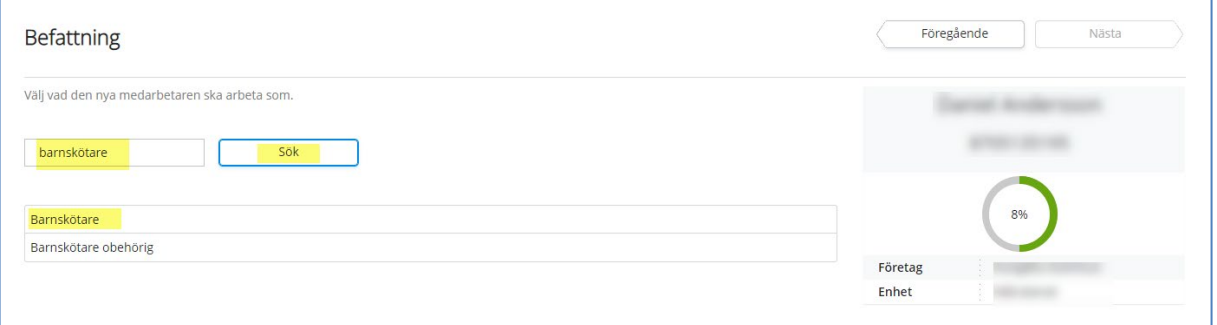

Får din sökning många träffar kan du behöva bläddra till nästkommande sida genom att klicka på en siffra eller på enkelpilen till höger. Klicka på Nästa.

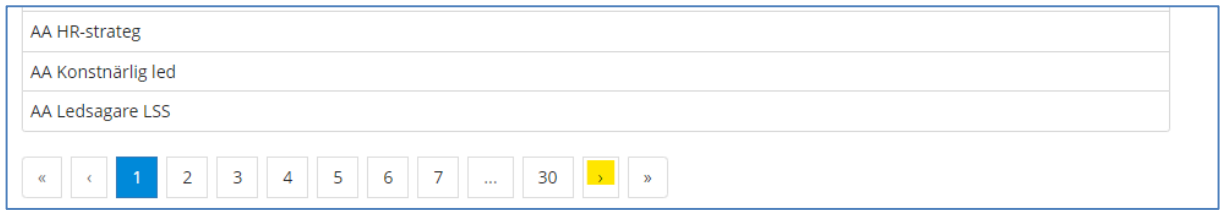

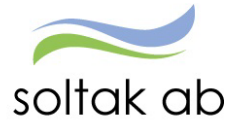

# <span id="page-10-0"></span>**MÅNADSANSTÄLLNINGAR**

#### <span id="page-10-1"></span>**Välj typ av Anställning**

Markera den typ av anställning medarbetaren ska ha och klicka på Nästa.

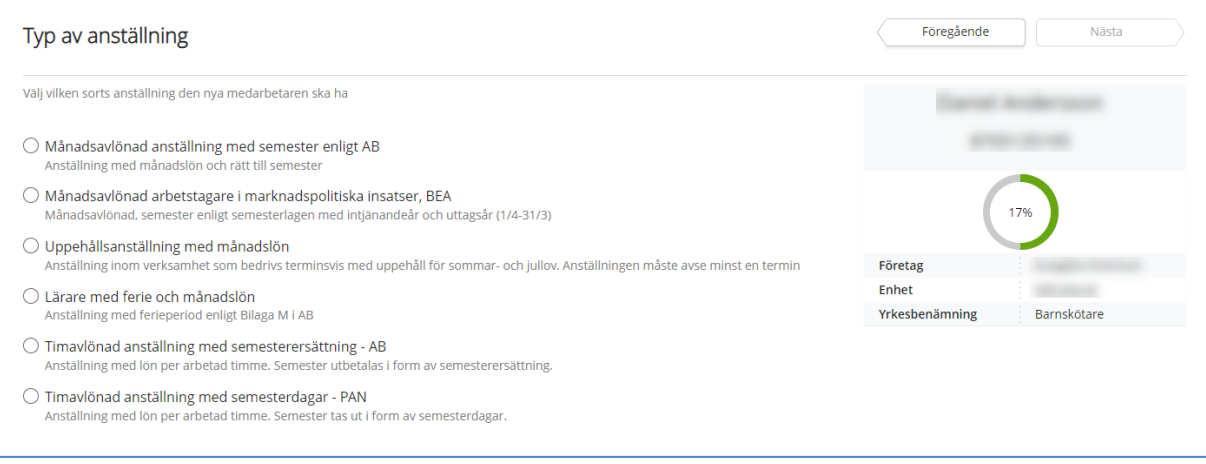

#### <span id="page-10-2"></span>**Välj Anställningsform**

Beroende på vilket val du gjorde i förra steget kan alternativen se olika ut här.

Om du valde **Månadsavlönad anställning med semester enligt AB** får du följande alternativ:

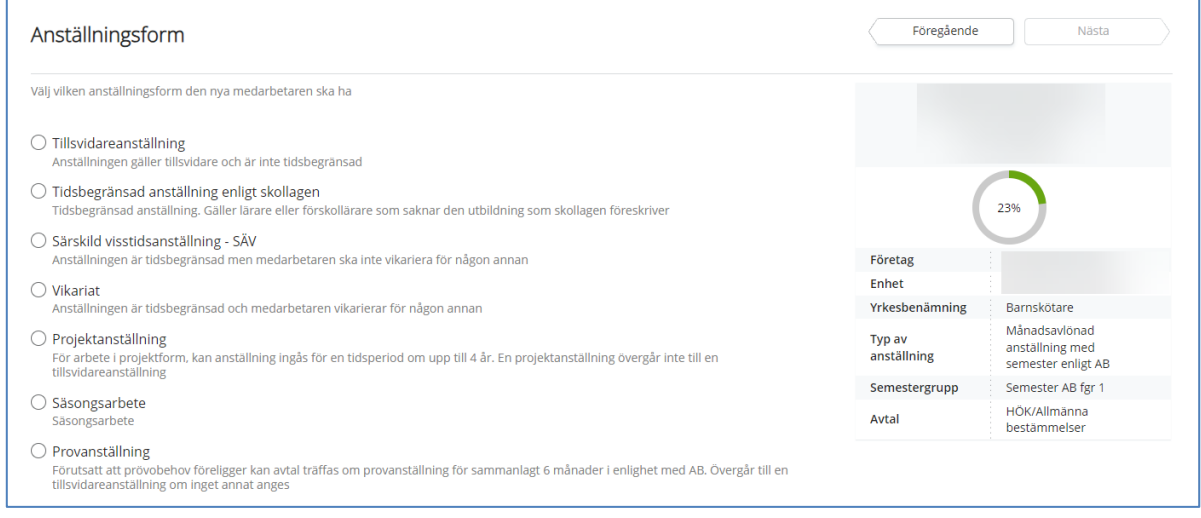

Markera vilken anställningsform medarbetaren ska ha och klicka på Nästa.

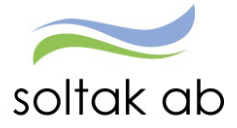

Om du valde **Månadsavlönad arbetstagare i marknadspolitiska insatser, BEA** så finns det bara en anställningsform -Särskild tidsbegränsad anställning.

Den blir förvald och du kommer direkt till bilden för att välja Anställningstyp.

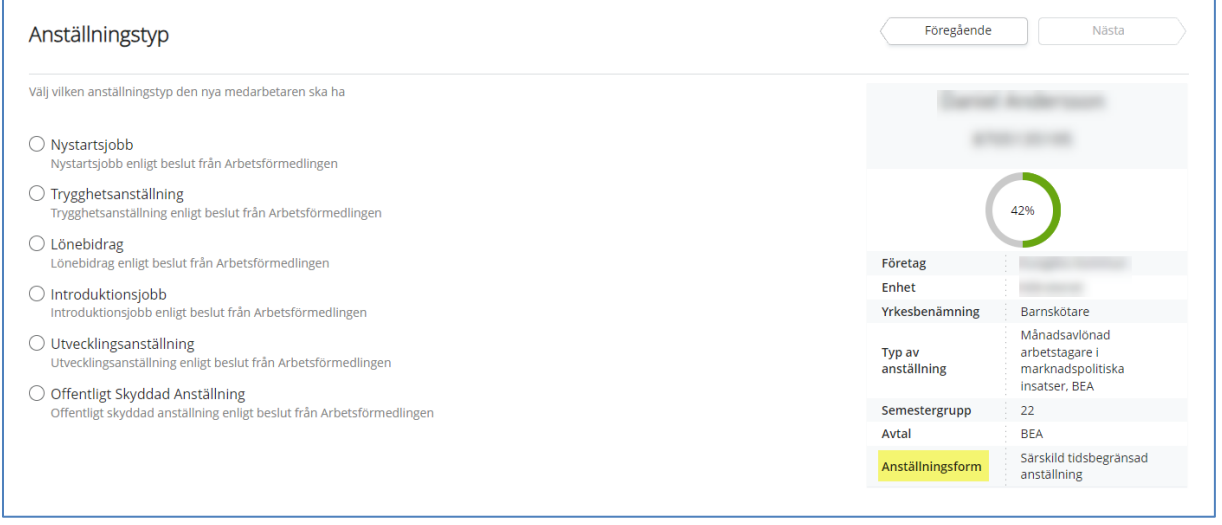

#### Markera anställningstyp och klicka på Nästa.

Om du valde **Uppehållsanställning med månadslön** får du följande alternativ:

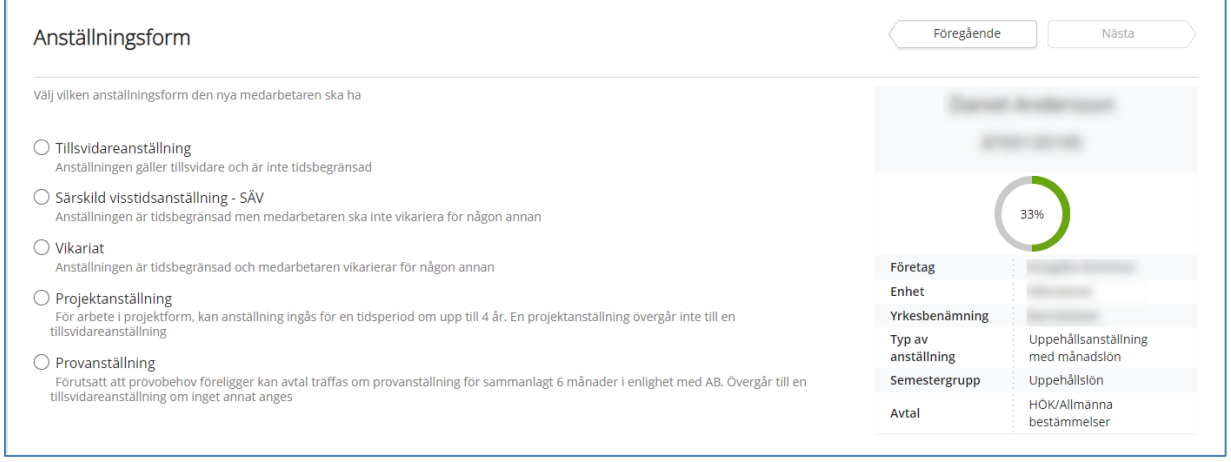

Markera vilken anställningsform medarbetaren ska ha och klicka på Nästa.

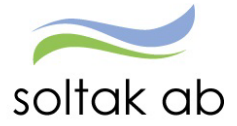

#### Om du valde **Lärare med ferie och månadslön** får du följande alternativ.

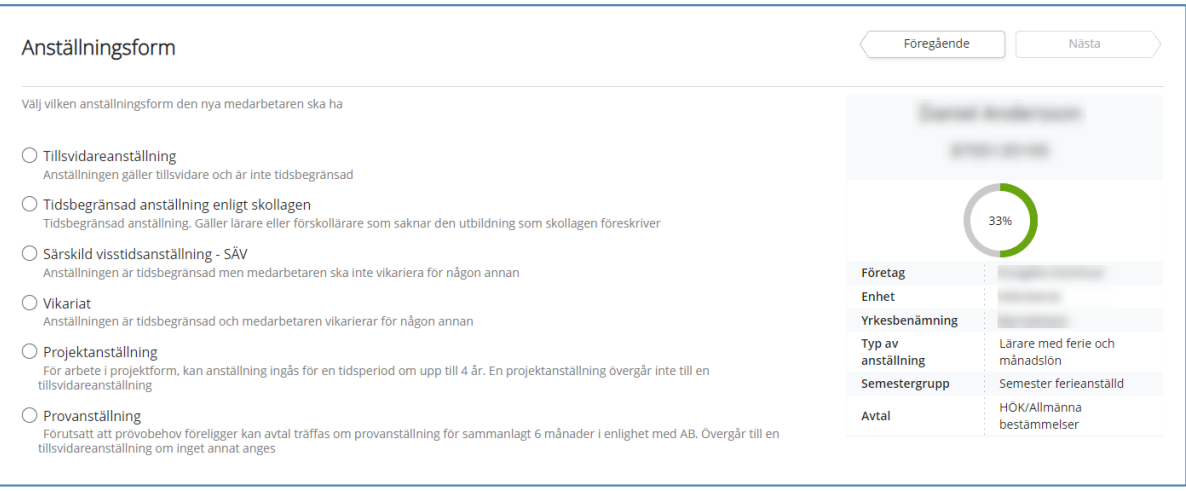

Markera vilken anställningsform medarbetaren ska ha och klicka på Nästa.

#### <span id="page-12-0"></span>**Välj Anställningstyp**

#### Beroende på val i Anställningsform får du olika alternativ

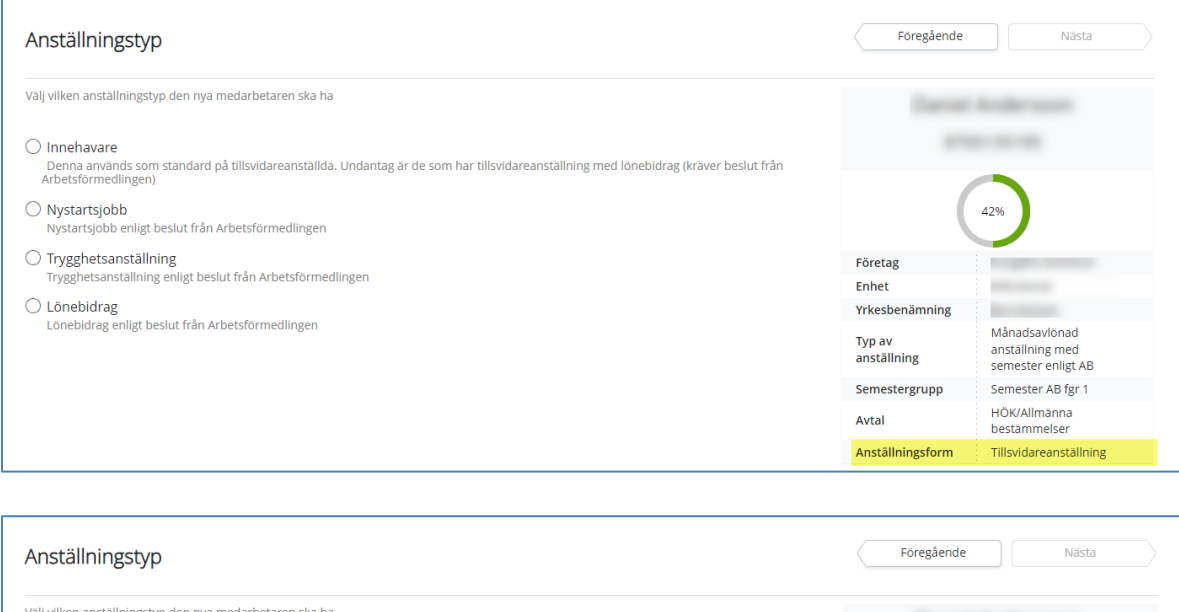

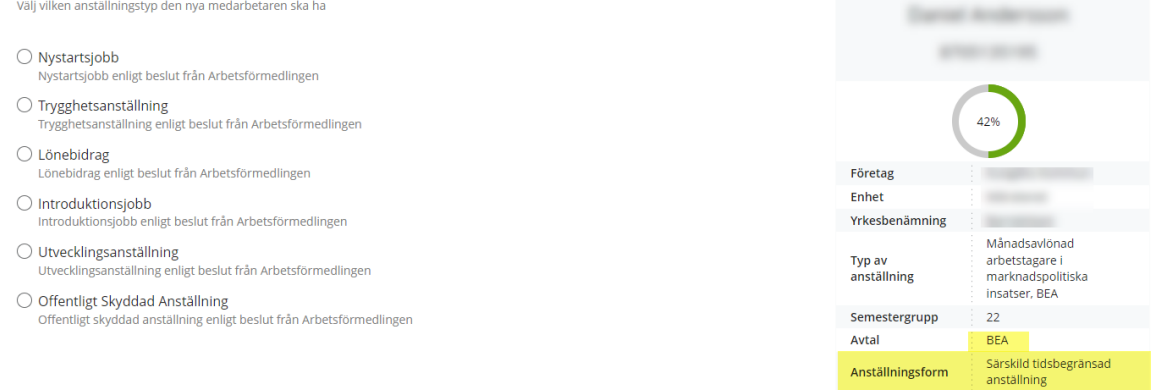

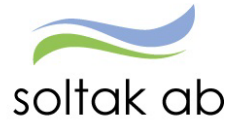

 $\mathcal{L}_{\mathbf{a}}$ 

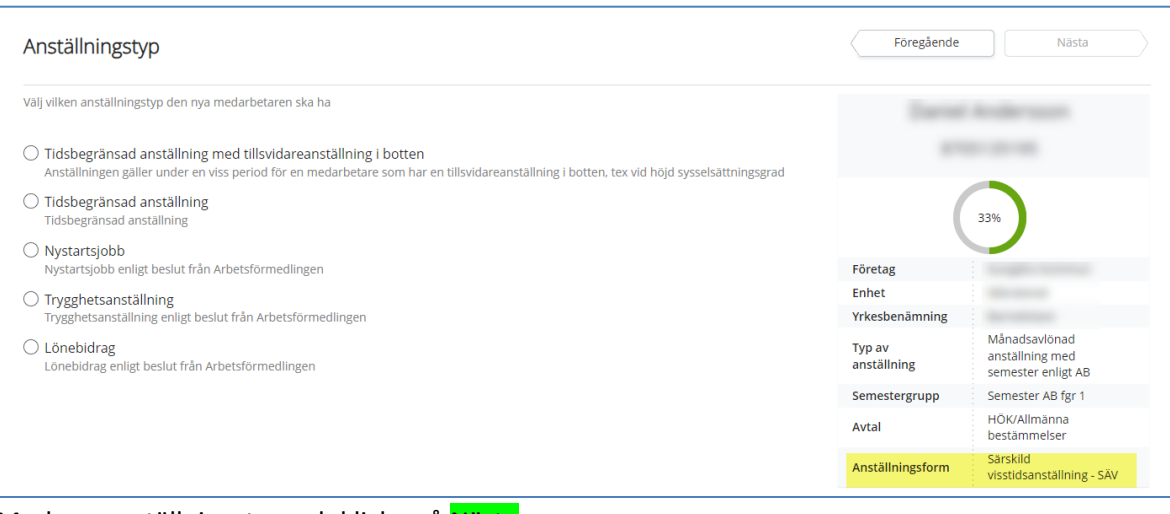

#### Markera anställningstyp och klicka på Nästa.

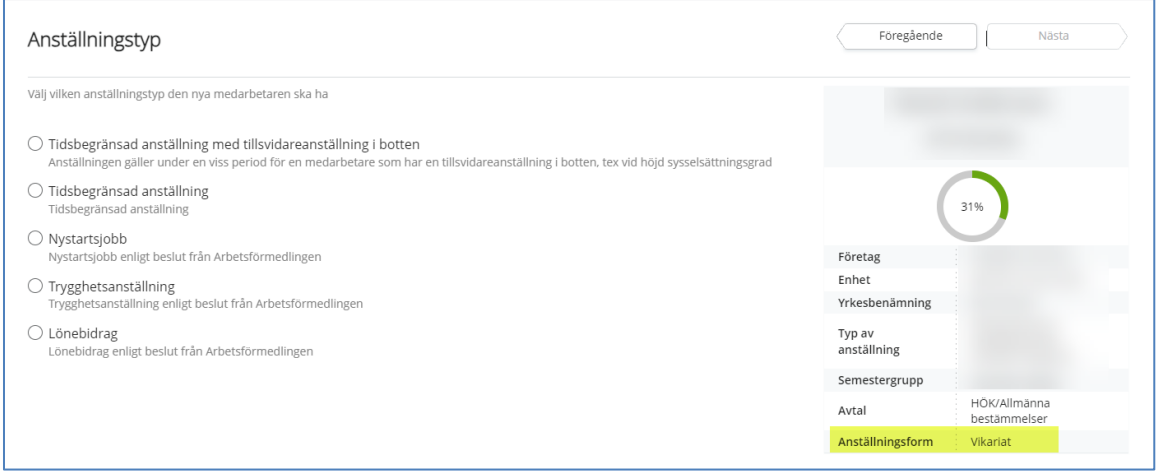

Markera anställningstyp och klicka på **Nästa**.

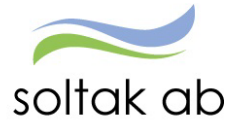

#### <span id="page-14-0"></span>**Välj Datum**

Markera i kalendern det datum då anställningen ska börja gälla.

Om det är en tillsvidareanställning finns bara en ruta med Datum from. Klicka på Nästa.

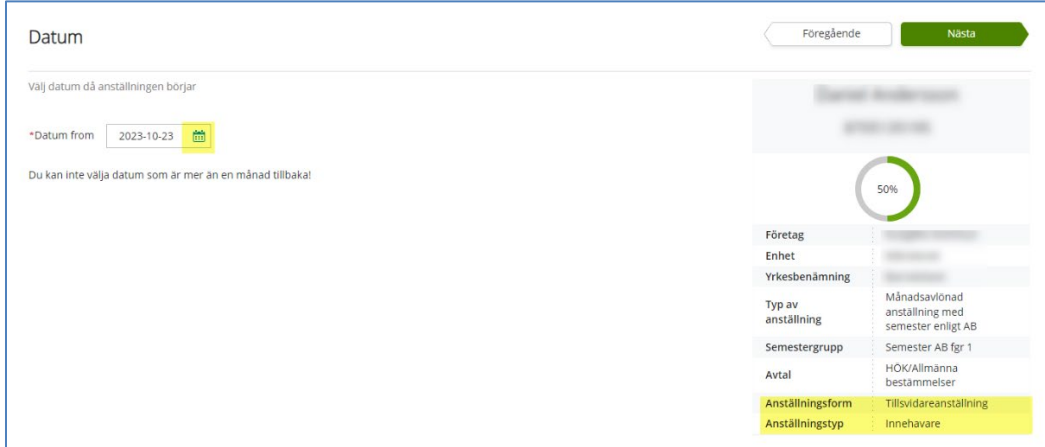

Vid vikariat så ska namnet på den som är innehavare av anställningen skrivas i rutan.

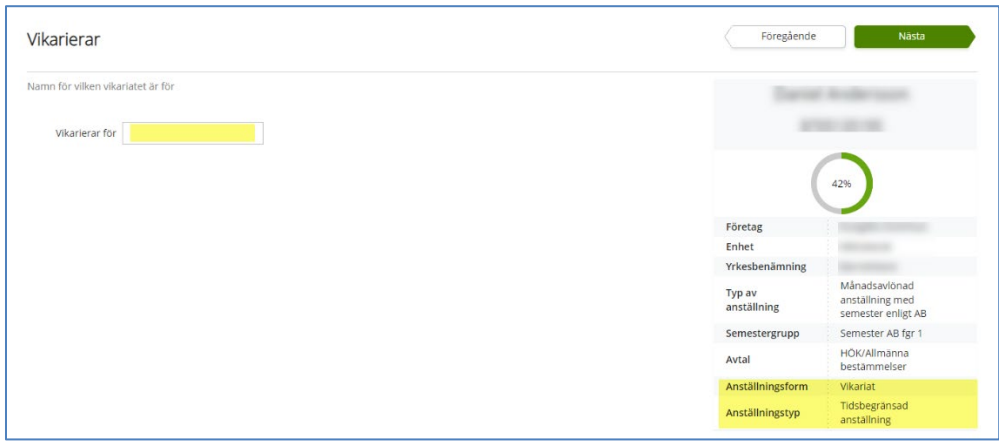

#### Klicka på <mark>Nästa</mark>.

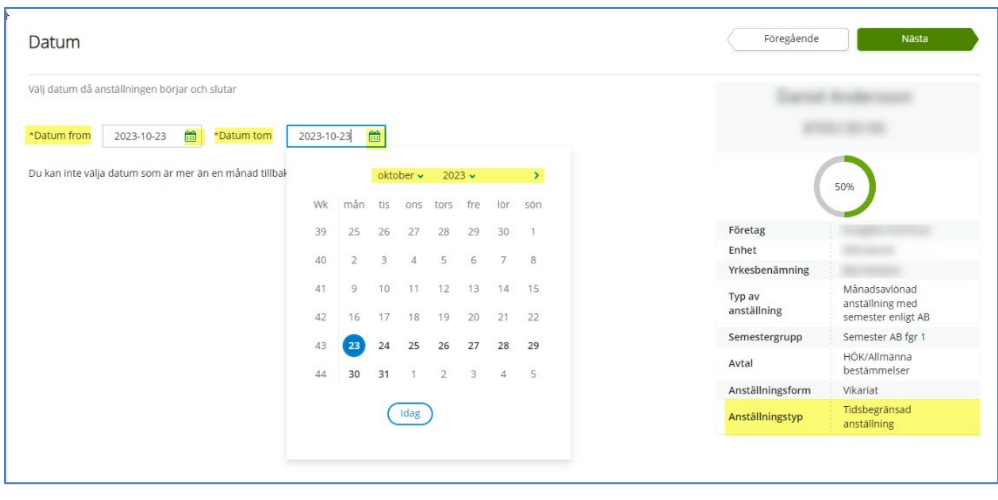

Klicka på <mark>Nästa</mark>.

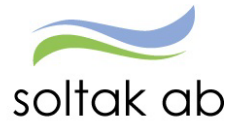

#### <span id="page-15-0"></span>**Välj Lön**

Ange månadslönen på heltid och välj för vilket år lönen ska gälla. Klicka på Nästa.

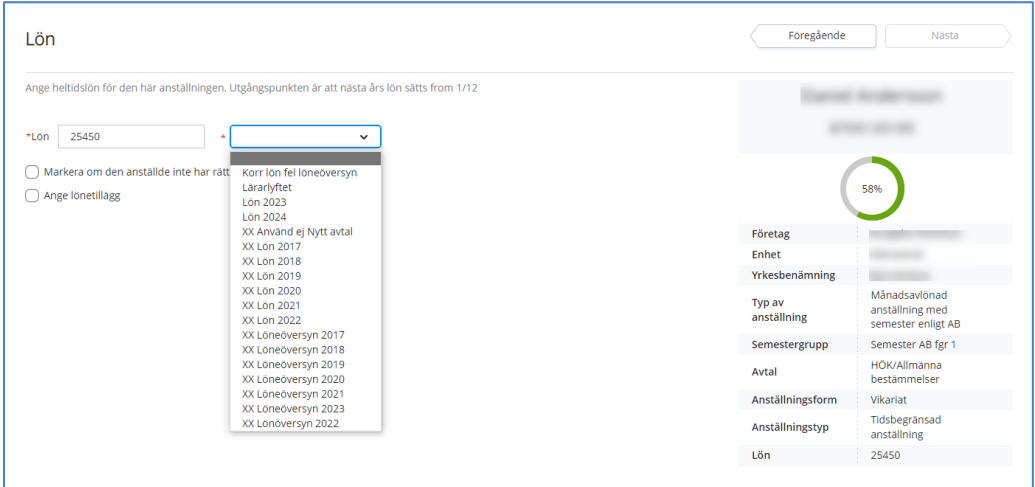

OBS! endast i de fall som den anställde avtalat bort sin rätt till övertidsersättning och har Förtroende tid ska rutan markeras.

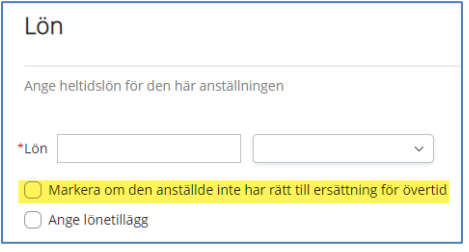

#### <span id="page-15-1"></span>Gällande rätt till övertidsersättning

Generellt gäller följande regler för övertidsersättning enl. AB §20 inkl. kommentarer:

En heltids- och deltidsanställd arbetstagare, som har ett fastställt heltidsmått utifrån Allmänna bestämmelser (AB) och utför arbete på tid överstigande den fastställda tiden, har rätt till kompensation för övertidsarbete under förutsättning att övertidsarbete beordras på förhand.

Detta gäller oavsett årsarbetstidsavtalet.

Avvikelse gällande regler för övertidsersättning enl. AB §20 inkl. kommentarer:

Möjligheten till avvikelse från rätt till övertidskompensation är i första hand till för chefer eller arbetstagare med hög grad av självständighet vad gäller arbetsuppgifter och arbetstid. Observera att dessa arbetstagare omfattas av arbetstidslagen (ATL).

Görs överenskommelse om att arbetstagaren inte har rätt till kompensation för övertidsarbete ska arbetsgivaren förtydliga grunderna för den. Arbetsgivaren behöver exempelvis vid anställningens ingående klargöra om övertidsersättning är inkluderad i lönen och i så fall på vilka premisser.

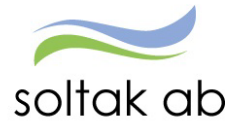

Ska medarbetaren ha lönetillägg väljer du bevakningsdatum genom att klicka på kalendern och markera t o m datum. Under anteckningar väljer du orsak för lönetillägget.

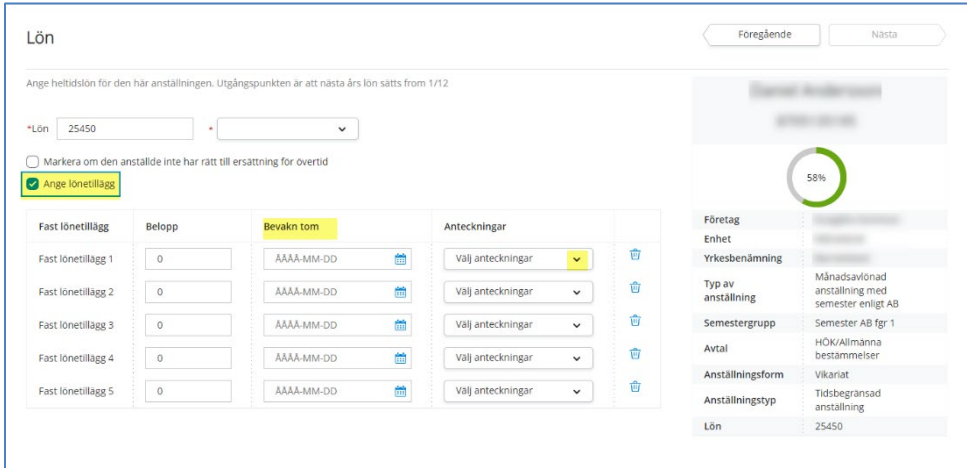

Klicka på <mark>Nästa</mark>.

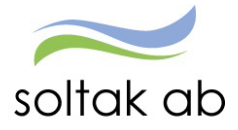

#### <span id="page-17-0"></span>**Välj Schema**

I rutan schema-ID skriver du in namnet på medarbetarens grundschema och klickar på visa. Markera schemat som ska användas i listan och klicka på Nästa.

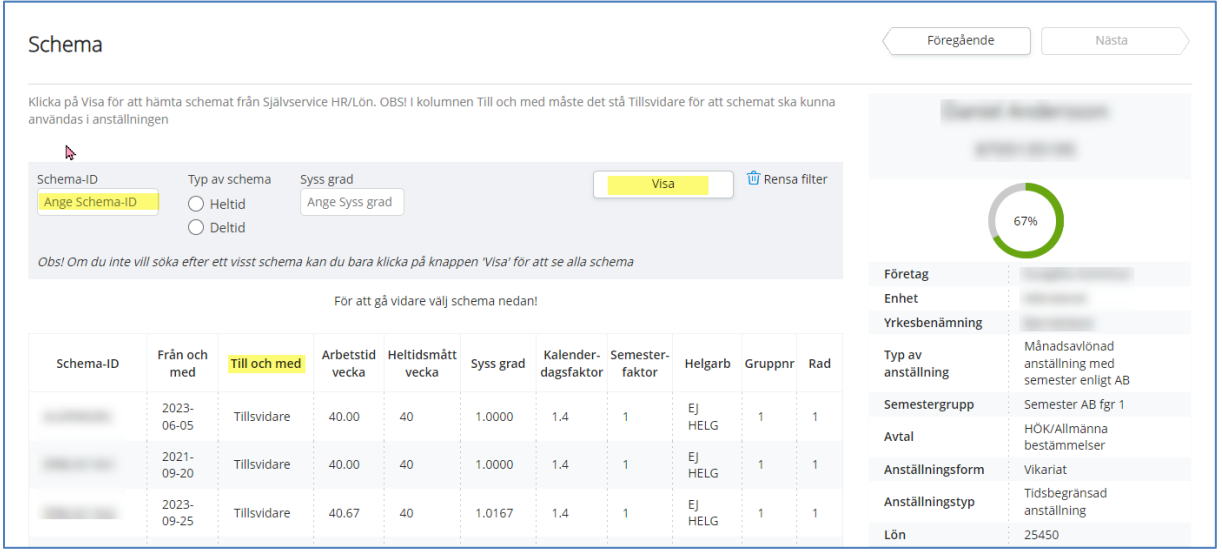

Om schemat du angett inte kommer upp i listan kan det bero på att det är skapat på en annan enhet eller har ett startdatum senare än anställningens.

- Gå till Schema menyn och gör ett nytt schema på rätt enhet.
- Har schemat fel startdatum, räcker det med att ändra datum i befintligt schema.

#### <span id="page-17-1"></span>Felsignal vid 9341 vid verifiering

Denna signal innebär att man valt ett schema som har ett Tom datum och kommer först när anställningen ska skickas in för verifiering.

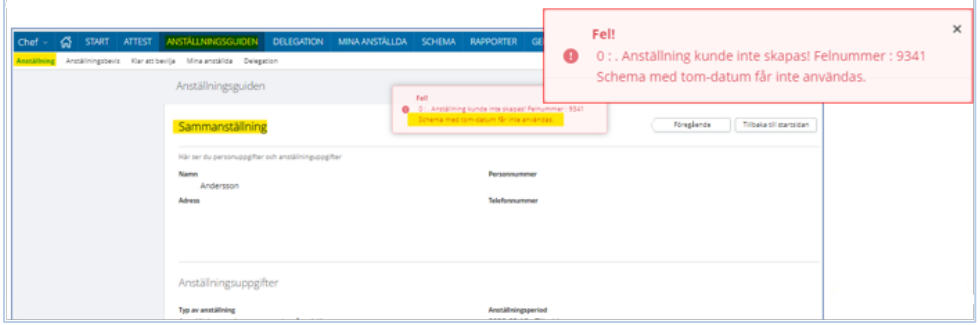

Här behöver chef/adm gå in på schemat, ta bort Tom datumet och spara om schemat.

Plocka upp anställningen igen i Anställningsguiden, backa till schema bilden, välj om schemat och fortsätt till sammanställningen för att kunna skicka in anställningen för verifiering.

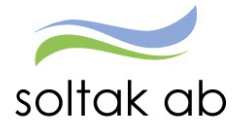

#### <span id="page-18-0"></span>Tidsbegränsad anställning med tillsvidareanställning i botten

För denna anställningstyp är det viktigt att grundschemat är på den totala sysselsättningsgraden, d v s ordinarie sysselsättningsgrad + den tillfälliga höjningen.

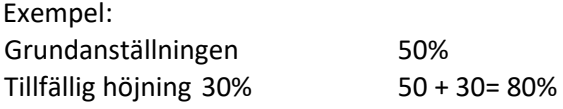

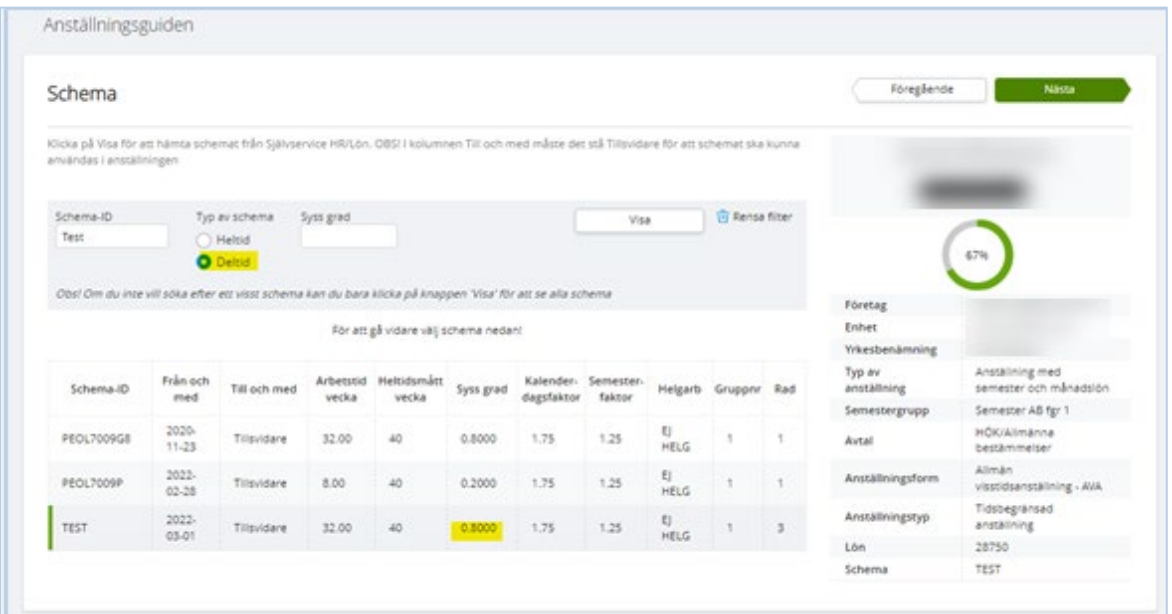

#### <span id="page-18-1"></span>**Välj Flex**

Omfattas anställningen av flexavtal välj Ja. Om medarbetaren inte ska ha flex välj Nej.

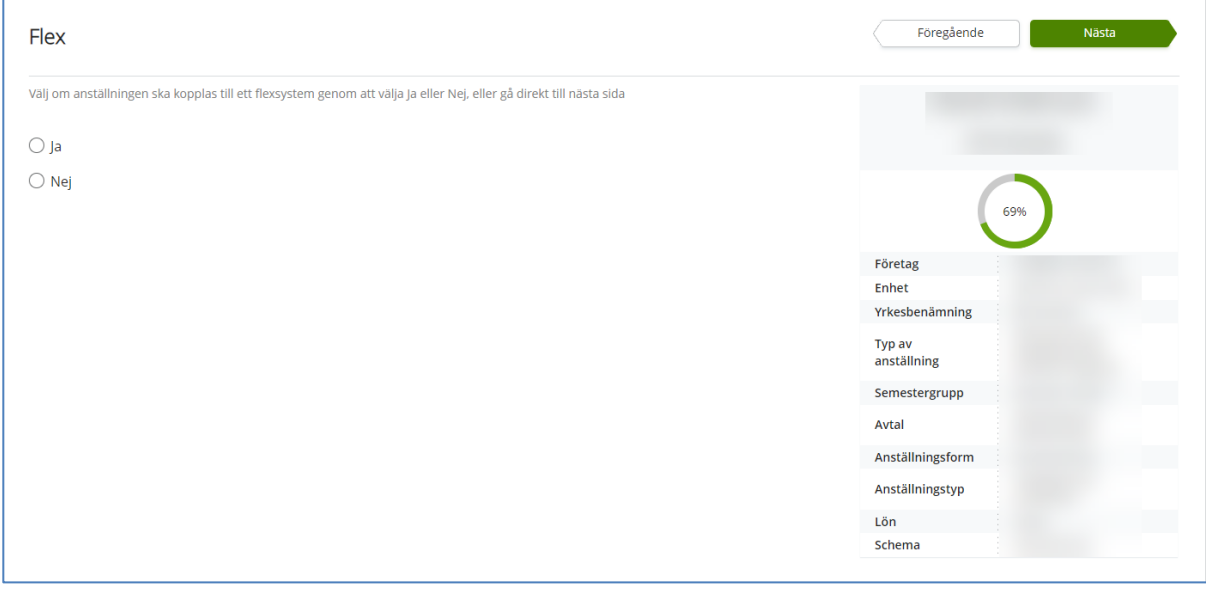

För medarbetare som inte omfattas av flex, klicka direkt på <mark>Nästa</mark>.

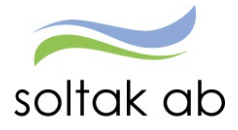

#### <span id="page-19-0"></span>**Välj Tidtyp**

Medarbetare med jour- eller beredskapsanställning behöver få en tidtyp markerad för att ersättning för detta ska kunna utbetalas.

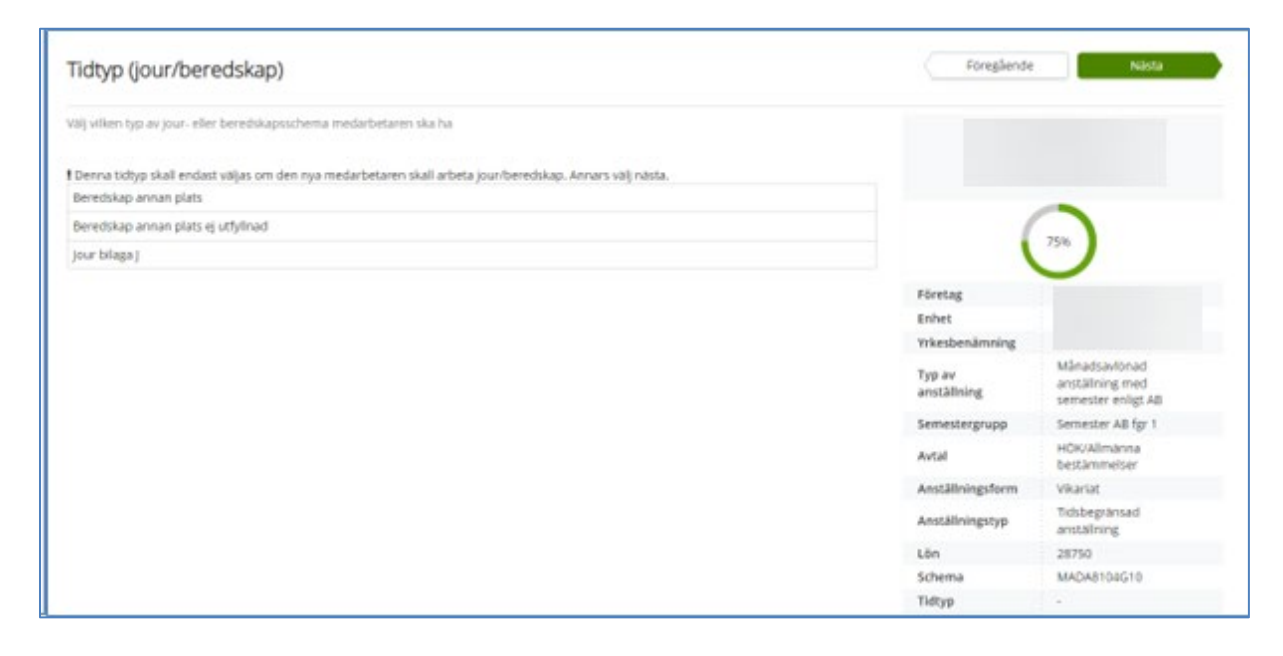

För medarbetare som inte omfattas av dessa tidtyper, klicka direkt på Nästa.

#### <span id="page-19-1"></span>**Välj Rekryteringsväg**

Markera den rekryteringsväg som gäller för anställningen.

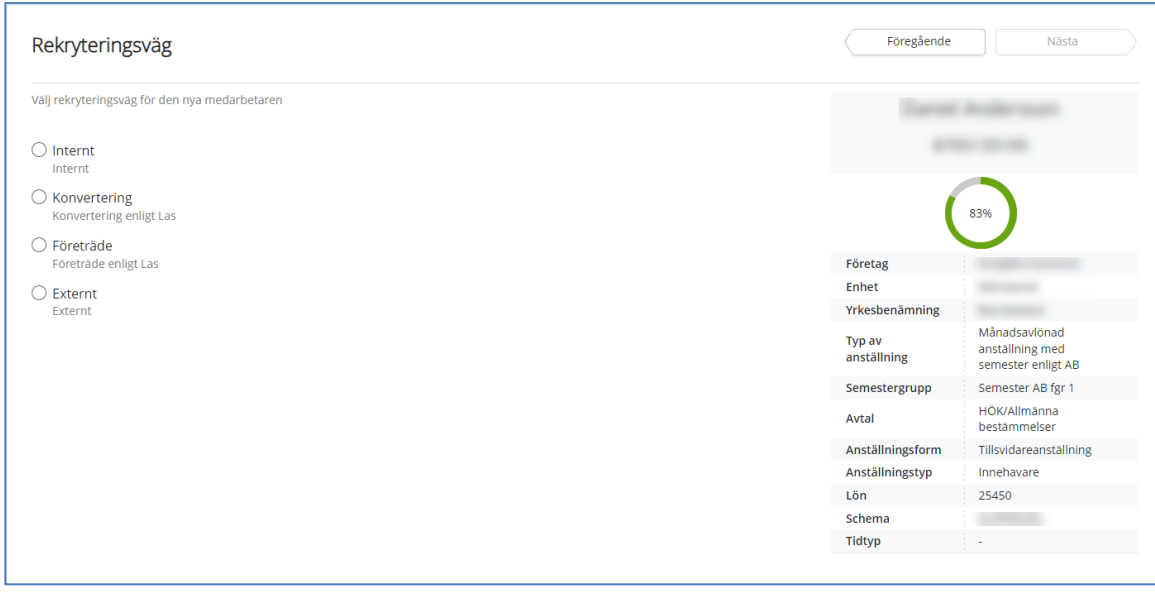

Klicka på Nästa.

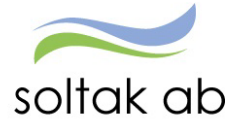

#### <span id="page-20-0"></span>**Kompletterande uppgifter**

Ytterligare uppgifter kan behövas för att anställningen ska bli fullständig.

Ska din medarbetare kopplas till Time Care Planering/Pool, kopplas till flextid, lönefördelas, har ett ledningsansvar eller har beredskap och ska kopplas till ett beredskapsschema behöver du fylla i dessa uppgifter i rutan genom att ange en eller flera av de olika alternativen.

Punkt 3-9 behöver du specificera valet.

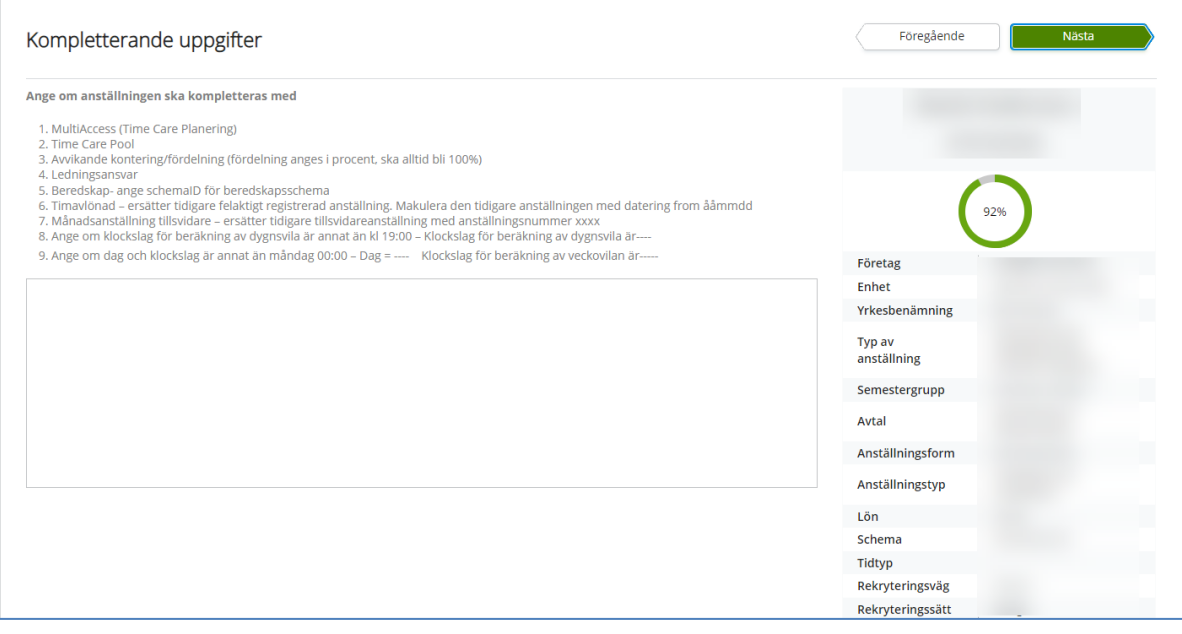

• 3 ska du fylla i kontodelarna för varje kontering om anställningen ska fördelas. Ska anställning belasta en annan enhet anges den kodsträngen med 100 %

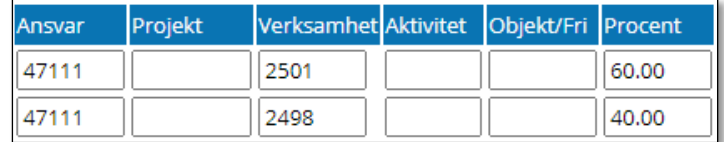

*Ans. 47111 Verk. 2501 procent 60*

*Ans. 47111 Verk. 2498 procent 40*

Tänk på att den totala fördelningen alltid ska bli 100%, även om anställningen är på t ex 75%.

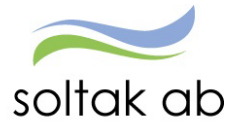

• 4 ska bokstav vid ledningsansvar anges

#### Kungälv

- A Sektorchef
- B Verksamhetschef
- C Enhetschef
- L Ledningsansvar

#### **Stenungsund**

- A Kommunchef
- B Avdchef stabchef
- C Enhetschef
- L Ledn- Samordningsansv

#### Lilla Edet

- A Förvaltningschef
- B Verksamhetschef
- C Enhetschef
- L Ledningsansvar

#### **Tiörn**

- A Kommunchef
- B Avd chef
- C Enhetschef
- L Led ansvar

#### Annat ansvar:

 Förstelärare Lektor

- 5 schema-ID för beredskapsschema
- 6 om timanställd medarbetare anställts med ett felaktigt startdatum måste anställningen tas bort av Lön och en ny registreras i Anställningsgudien av chef/adm. För att Lön ska få information om anställningen som ska tas bort så anges punkt 7 och det datum som den felaktig anställningen startar.
- 7 när en tillsvidareanställd medarbetare får en ny tillsvidareanställning och ska den pågående avslutas – för anställningen som ska avslutas ange aktuellt anställningsnummer.
- 8 för att ändra klockslag vid beräkning av dygnsvilan från annat än kl 19:00, ange det nya värdet
- 9 för att ändra dag och klockslag om de ska vara annat än måndag kl 00:00, ange det nya värdet

Nu har du gjort alla val som du behöver för anställningen. Klicka på Nästa.

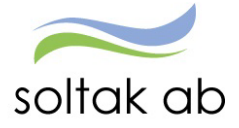

#### <span id="page-22-0"></span>**Kompletterande uppgifter för BORF**

Ytterligare uppgifter kan behövas för att anställningen ska bli fullständig. Ska din medarbetare kopplas till flextid, lönefördelas, har ett ledningsansvar eller har beredskap och ska kopplas till sådant schema behöver du fylla i dessa uppgifter i rutan genom att ange en eller flera av de olika alternativen. Punkt 1-10 behöver du specificera valet.

#### Kompletterande uppgifter

Ange om anställningen ska kompletteras med

- 1. Avvikande kontering/fördelning (fördelning anges i procent, ska alltid bli 100%)
- 2. Ledningsansvar
- 3. Fast beredskap 4. Jour/beredskap- ange schemalD för jour/beredskapsschema
- 5. Fast OB enligt Bilaga R
- 6. Timavlönad ersätter tidigare felaktigt registrerad anställning. Makulera den tidigare anställningen med datering from ååmmdd
- 7. Månadsanställning tillsvidare ersätter tidigare tillsvidareanställning med anställningsnummer xxxx
- 8. Ange om klockslag för beräkning av dygnsvila är annat än kl 19:00 Klockslag för beräkning av dygnsvila är<br>9. Ange om dag och klockslag är annat än måndag 00:00 Dag = ---- Klockslag för beräkning av veckovilan är--
- 10. SAP-R Brandman/Utryckningsledare 1. Extra pensionsavsättning%, 2. Lönetillägg, 3. Extra pensionsavsättning belopp

• 1 ska du fylla i kontodelarna för varje kontering om anställningen ska fördelas. Ska anställning belasta en annan enhet anges den kodsträngen med 100 %

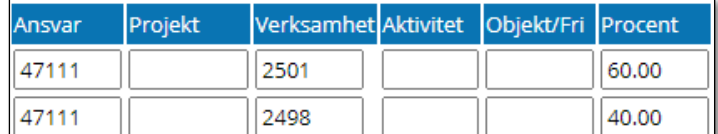

*Ans. 47111 Verk. 2501 procent 60 Ans. 47111 Verk. 2498 procent 40*

Tänk på att den totala fördelningen alltid ska bli 100%, även om anställningen är på t ex 75%.

- 2 ska bokstav vid ledningsansvar anges
	- o A Sektorchef
	- o B Verksamhetschef
	- o C Enhetschef
	- o L Ledningsansvar

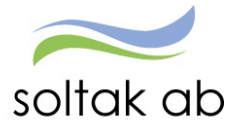

- 3 här anger du beloppet för det fasta Beredskapstillägget
- 4 schema-ID för beredskapsschema
- 5 här anger du fast OB enligt Bilaga R
- 6 om timanställd medarbetare anställts med ett felaktigt startdatum måste anställningen tas bort av Lön och en ny registreras i Anställningsgudien av chef/adm. För att Lön ska få information om anställningen som ska tas bort så anges punkt och det datum som den felaktig anställningen startar.
- 7 när en tillsvidareanställd medarbetare får en ny tillsvidareanställning och ska den pågående avslutas – för anställningen som ska avslutas ange aktuellt anställningsnummer.
- 8 för att ändra klockslag vid beräkning av dygnsvilan från annat än kl 19:00, ange det nya värdet
- 9 för att ändra dag och klockslag om de ska vara annat än måndag kl 00:00, ange det nya värdet
- 10 SAP-R brandmän/utryckningsledare kan göra val enl.
	- $\circ$  1 = extra pensionsavsättning %
	- $\circ$  2 = lönetillägg
	- $\circ$  3 = extra pensionsavsättning belopp

Nu har du gjort alla val som du behöver för anställningen. Klicka på Nästa.

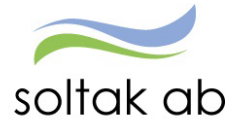

#### <span id="page-24-0"></span>**Sammanställning**

Här får du upp en sammanställning över de person- och anställningsuppgifter som du valt i guiden. Kontrollera alla uppgifter en sista gång för att säkerställa att de stämmer.

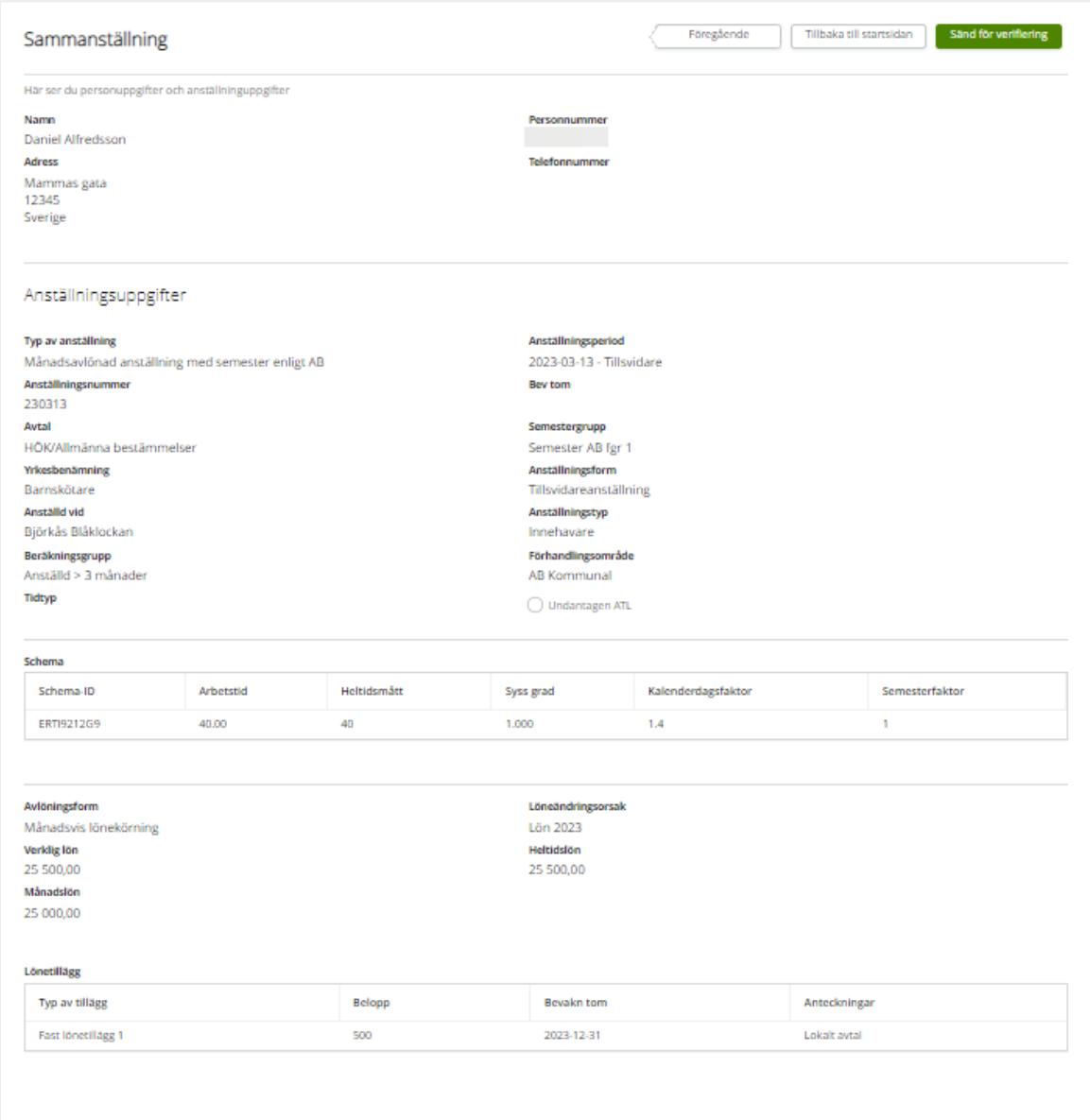

#### Klicka på Sänd för verifiering.

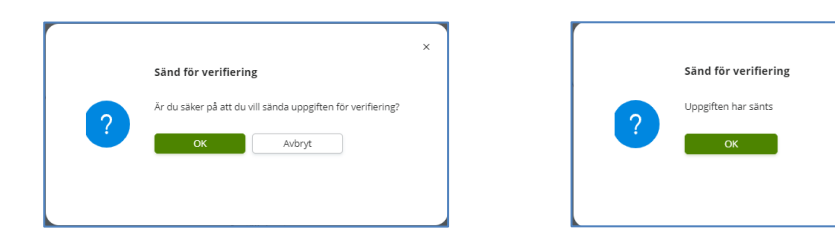

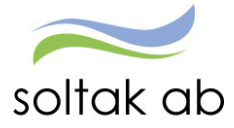

Klicka här om du får felsignalen när du ska skicka in anställningen för verifiering: **[Felsignal vid 9341 vid verifiering](#page-17-1)**

Du kommer tillbaka till anställningssidan där anställningen/anställningarna ligger.

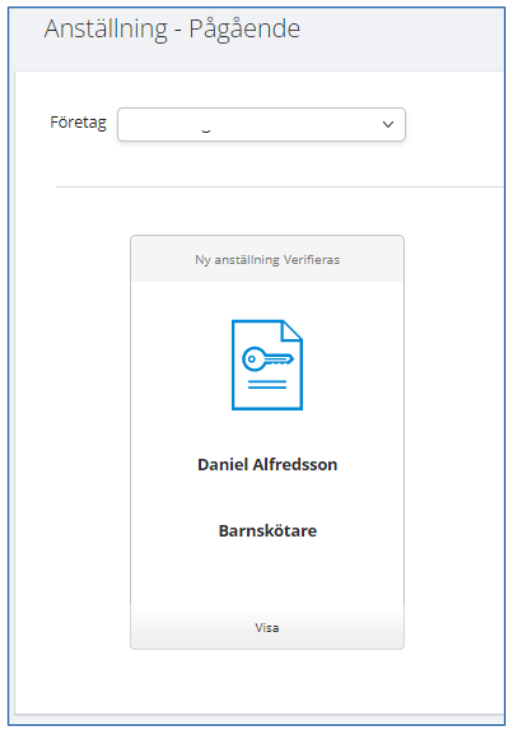

# <span id="page-25-0"></span>**Verifiering av anställning**

Anställningen hamnar nu hos Lön som kommer att lägga på ytterligare lönestyrande uppgifter.

- Om alla uppgifter är korrekta så blir anställningen godkänd och du ska bevilja den för att medarbetaren ska få lön utbetald.
- $\checkmark$  Om någon eller några uppgifter är felaktiga kommer anställningen att returneras till dig från Lön. Du får ett mail med uppgifter om vad som behöver kompletteras eller ändras. Det är alltid den som skickat in anställningen som får tillbaka returen (administratör eller chef).
- $\checkmark$  Tänk på att om du registrerar en anställning som har startdatum 30 dagar bakåt i tiden och uppgifterna inte är kompletta så behöver lön skicka tillbaka anställningen. Detta kan resultera i att den inte längre kan hanteras via guiden utan behöver skickas in i ett ärende till SOLTAK Lön.

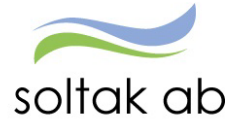

# <span id="page-26-0"></span>**Anställningsavtal**

När Lön har verifierat anställningen kan du skriva ut anställningsavtalet.

Välj kommun/bolag i rutan mall för anställningsbevis och klicka på Visa anställningsbevis.

En del uppgifter behöver kompletteras med i avtalet. T ex arbetsuppgifter, bocka i ruta för flex, utdrag från belastningsregister m m. Här skiljer sig avtalen åt för de olika kommunerna/bolagen.

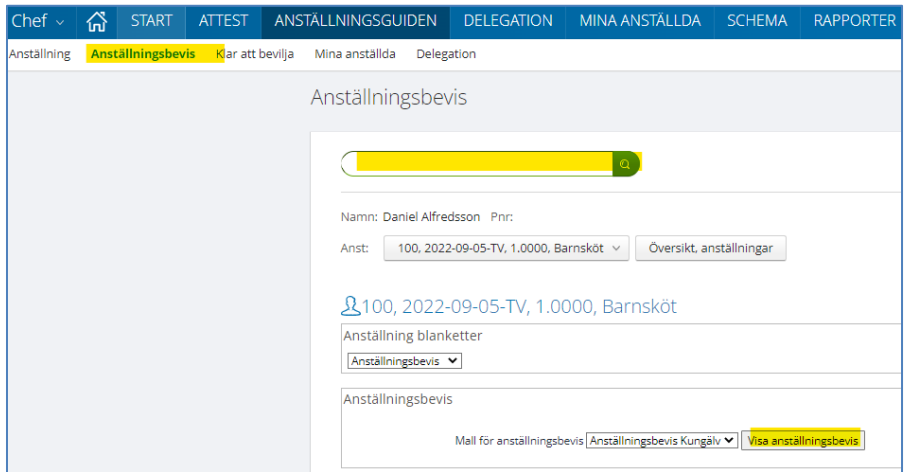

Om du inte får upp avtalet så kan du behöva tillåta popup-fönster

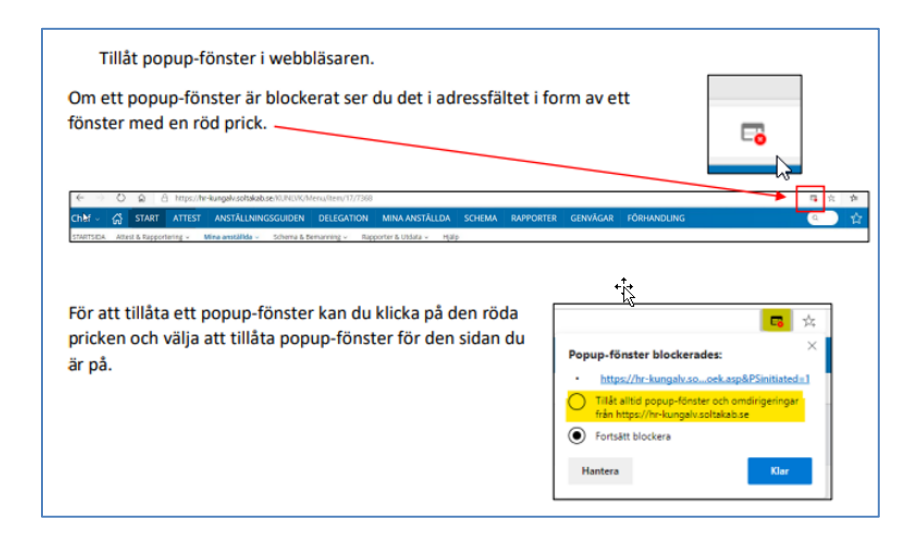

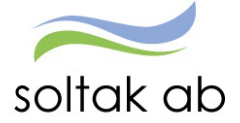

# <span id="page-27-0"></span>**Bevilja anställning**

På din startsida i Självservice HR/Lön har du en QR rapport längts ner till vänster som ändrar färg beroende på om det finns verifierade anställningar.

- Grön ruta = Inga anställningar att bevilja
- $\rightarrow$  Orange ruta = Det finns en anställning att bevilja
- $\rightarrow$  Röd ruta = Det finns två eller flera anställningar att bevilja

#### <span id="page-27-1"></span>**Klar att bevilja**

När Lön har verifierat anställningen så är den Klar att bevilja.

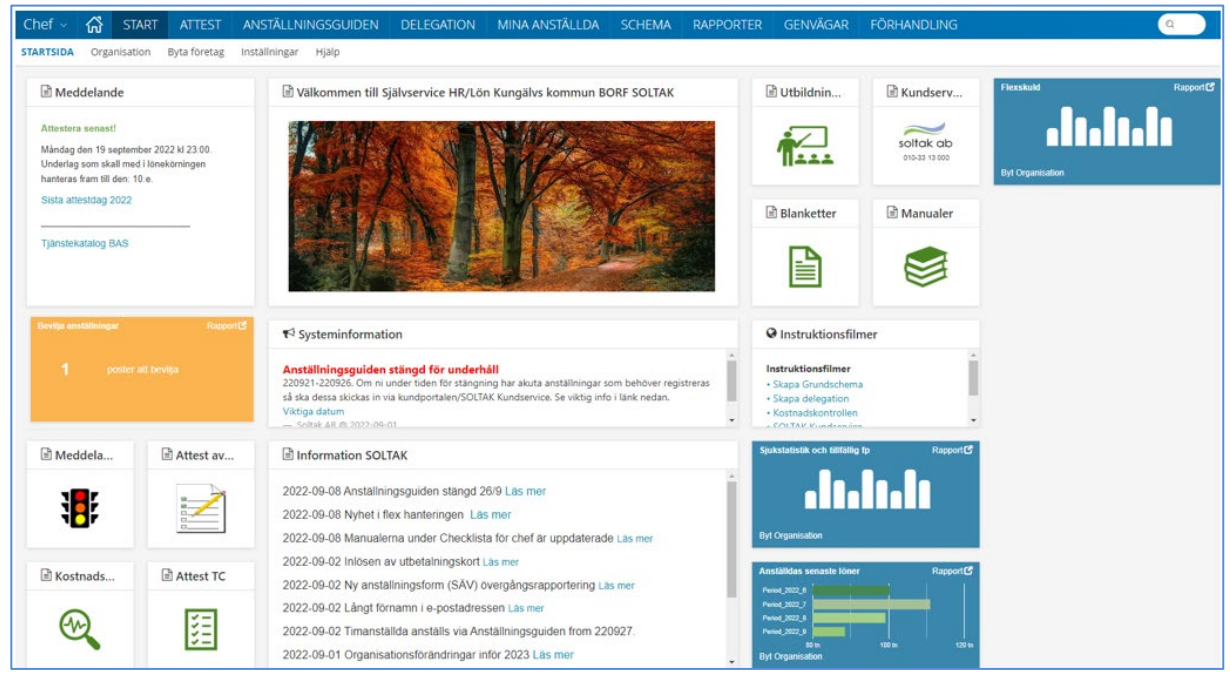

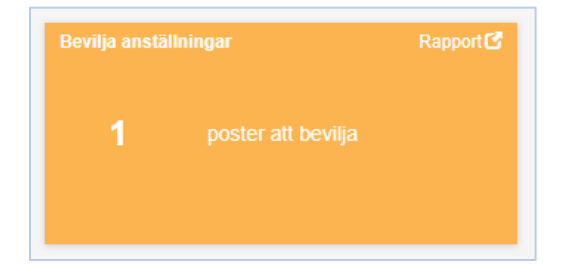

Genom att klicka på Rapport i Brickan anställningar så visas anställningen/anställningarna som är klara att beviljas.

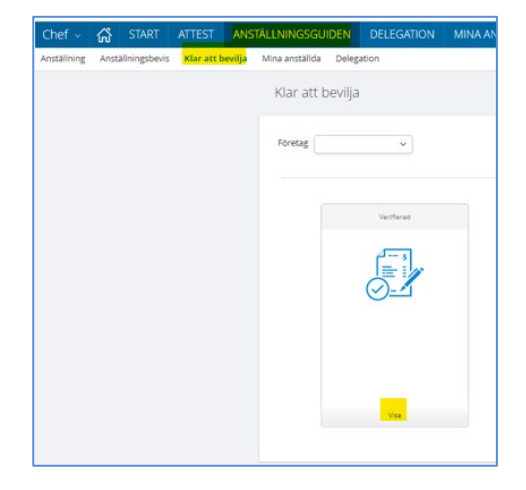

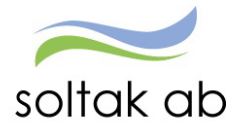

ATTEST **START** ANSTÄLLNINGSGUIDEN DELEGATION 公 Alternativt gå via menyn Anställningsguiden Anställningsbevis Mina anställda Klar att hovilia Delegation och välj Klar att bevilja. Klar att bevilja  $For  $\epsilon$$  $\backsim$ 

#### Klicka på Visa i Verifierat rutan.

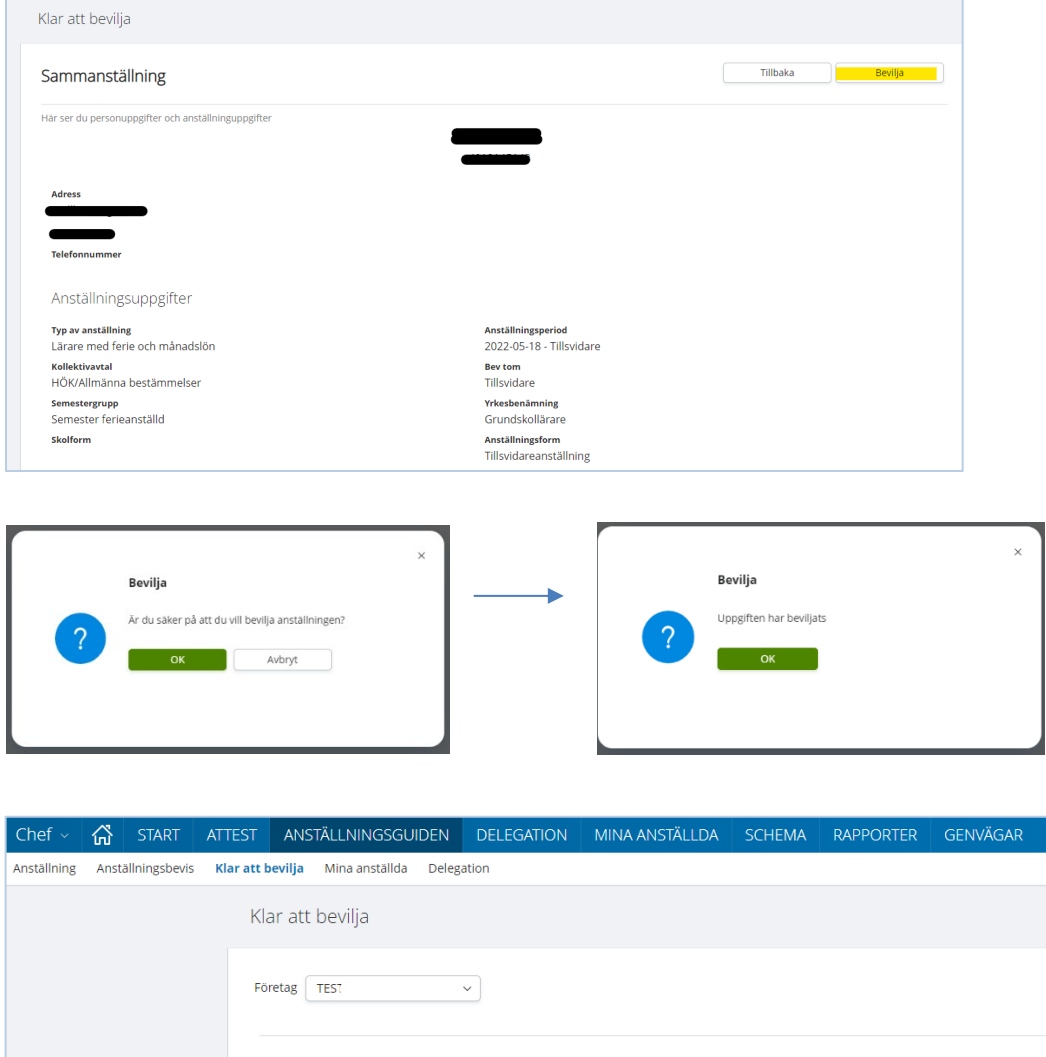

Nu kommer lön att betalas ut för medarbetaren från anställningens startdatum.

Du har inga anställningar att attestera

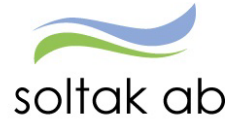

#### TIMANSTÄLLNINGAR

#### <span id="page-29-0"></span>**Välj typ av Anställning**

#### Markera den typ av anställning medarbetaren ska ha och klicka på Nästa.

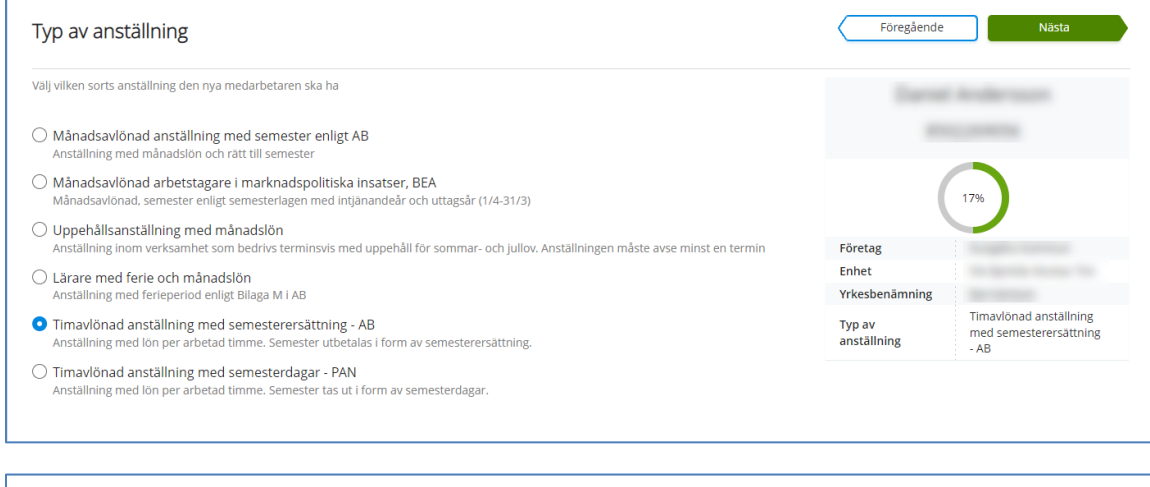

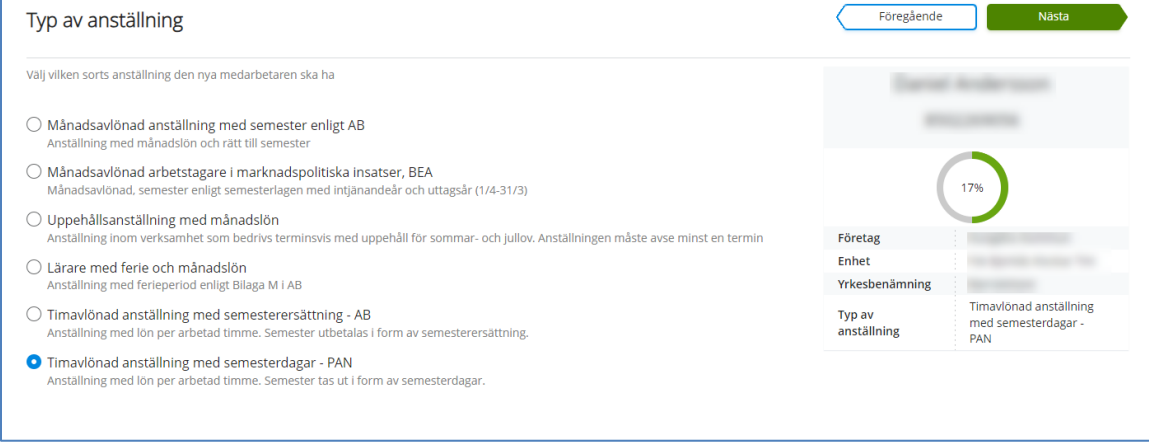

#### <span id="page-29-1"></span>**Välj Anställningsform**

#### Om du valde Timavlönad anställning med semesterersättning – AB får du följande alternativ:

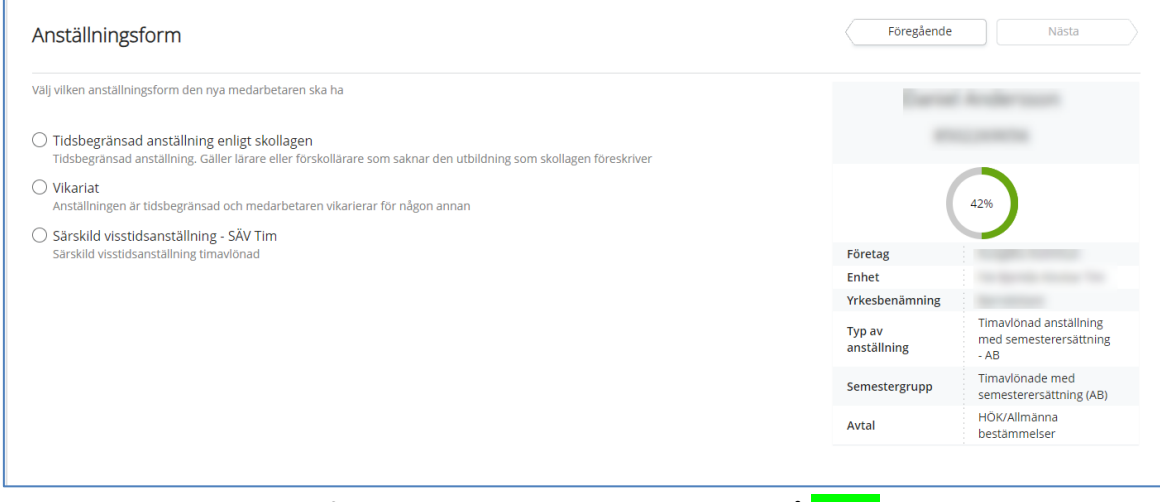

Markera vilken anställningsform medarbetaren ska ha och klicka på Nästa.

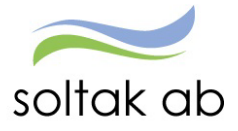

#### Om du valde Timavlönad anställning med semesterdagar - PAN får du följande alternativ (Ej Lilla Edet):

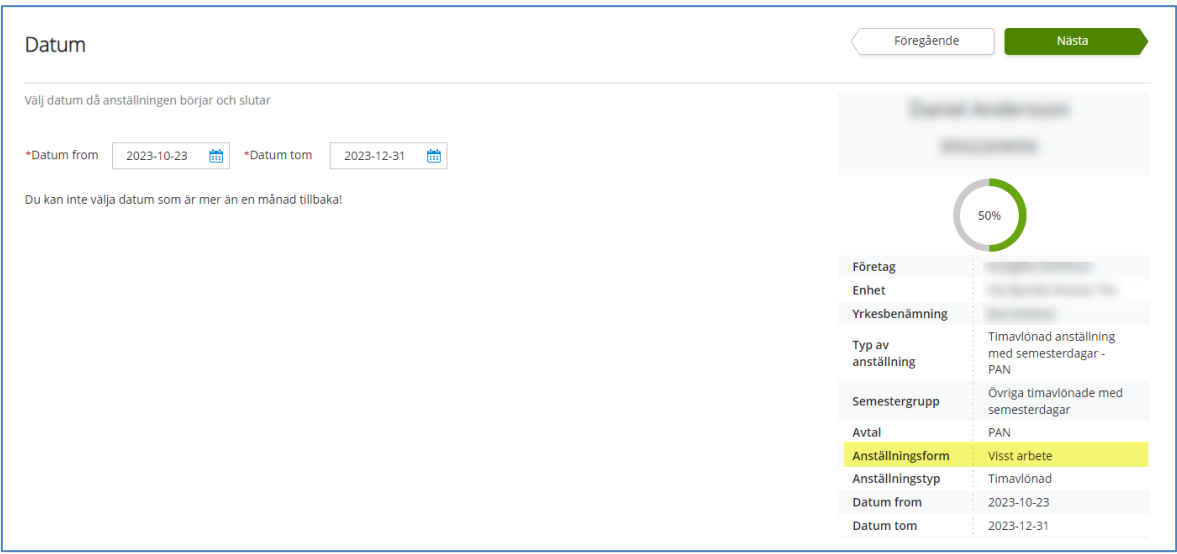

För denna anställning har man endast en anställningsform - Visst arbete, den är förvald och du kommer direkt till bilden för att välja Datum. Klicka på Nästa.

#### <span id="page-30-0"></span>Lilla Edet (PAN)

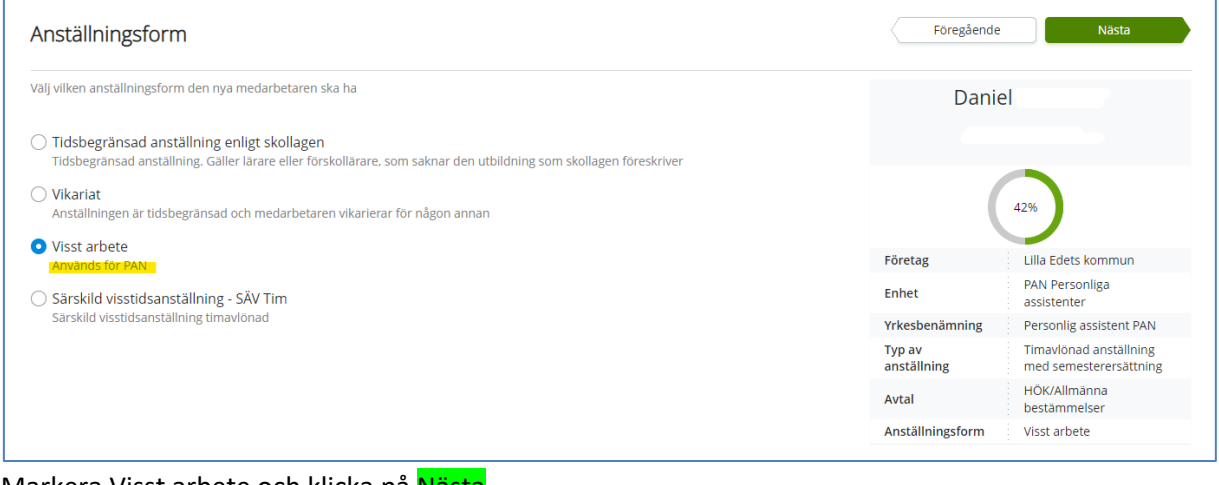

Markera Visst arbete och klicka på Nästa.

#### <span id="page-30-1"></span>**Välj Datum**

Ange Datum from och Datum tom – klicka på Nästa.

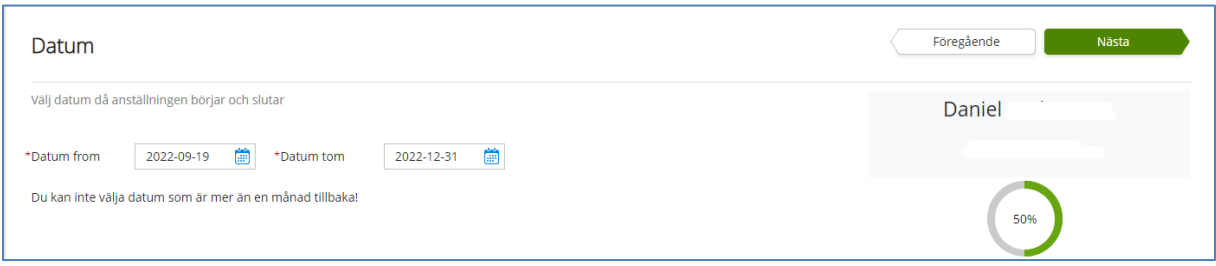

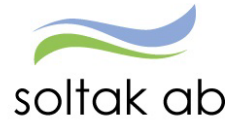

 Dokumentnamn Anställningsguiden

#### <span id="page-31-0"></span>**Välj Lön**

Ange Timlön och välj för vilket år lönen ska gälla. För medarbetare som varit anställda tidigare behöver du säkerställa vilken timlön den hade på sin förra anställning för att undvika att sänka lönen och få anställningen skickad i retur. Klicka på Nästa.

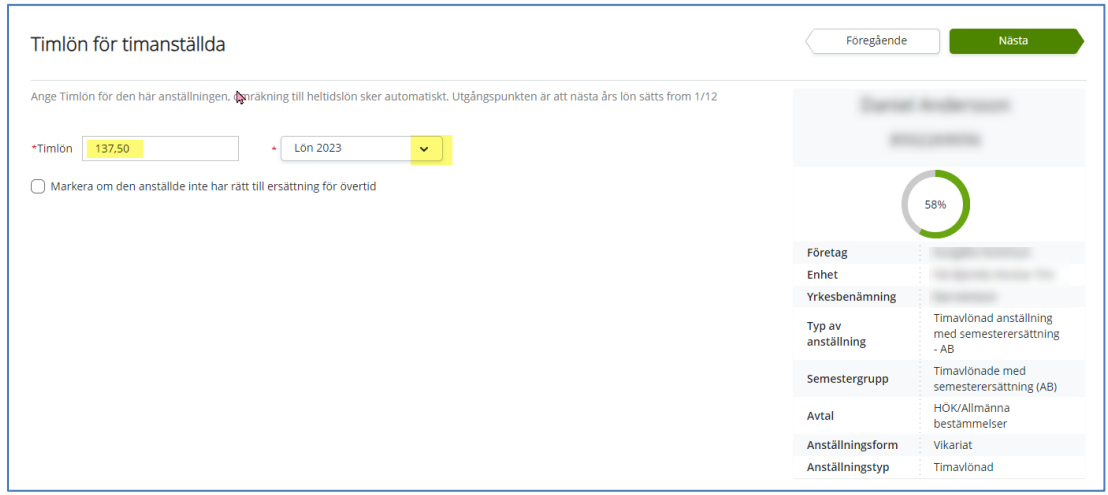

<span id="page-31-1"></span>Här hittar du lönen för föregående anställning:

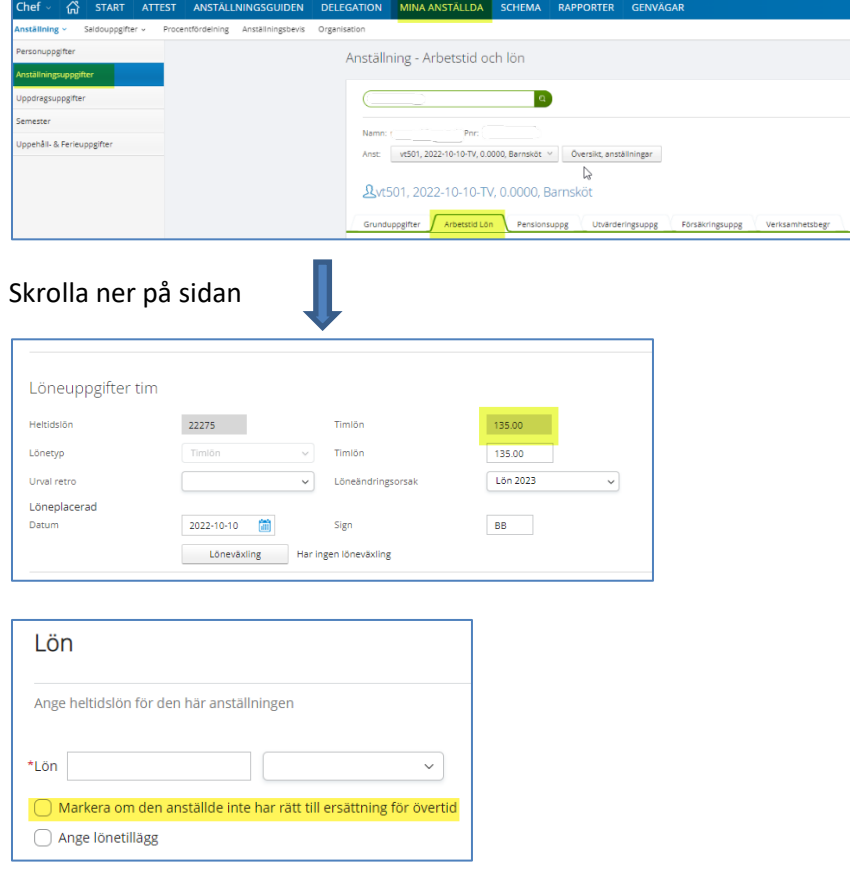

OBS! endast i de fall som den anställde avtalat bort sin rätt till övertidsersättning och har förtroendetid ska rutan markeras.

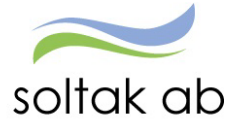

#### <span id="page-32-0"></span>**Välj verksamhetens heltidsmått**

Bocka i verksamhetens heltidsmått som medarbetaren ska ha. Klicka på Nästa.

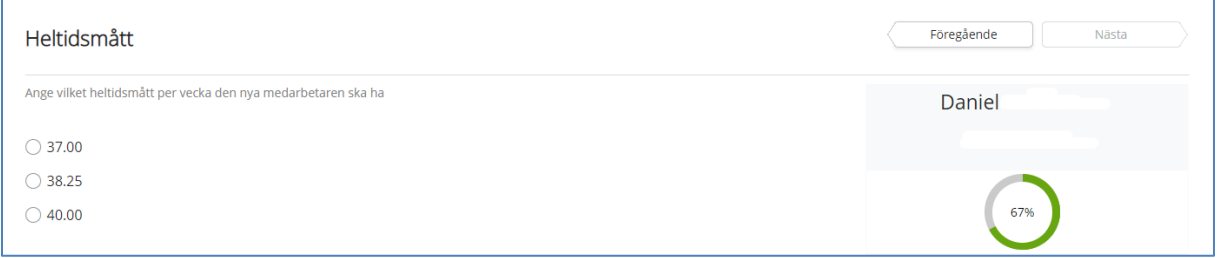

#### <span id="page-32-1"></span>**Välj Tidtyp**

Medarbetare med jour- eller beredskapsanställning behöver få en tidtyp markerad för att ersättning för detta ska kunna utbetalas. Klicka på Nästa.

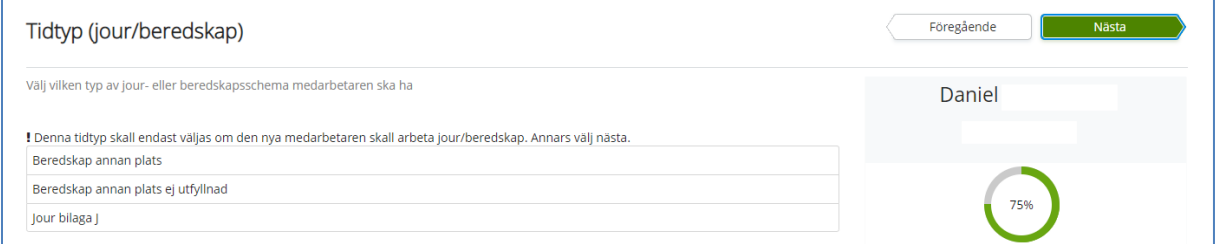

#### <span id="page-32-2"></span>**Välj Rekryteringsväg**

Markera den rekryteringsväg som gäller för anställningen. Klicka på Nästa.

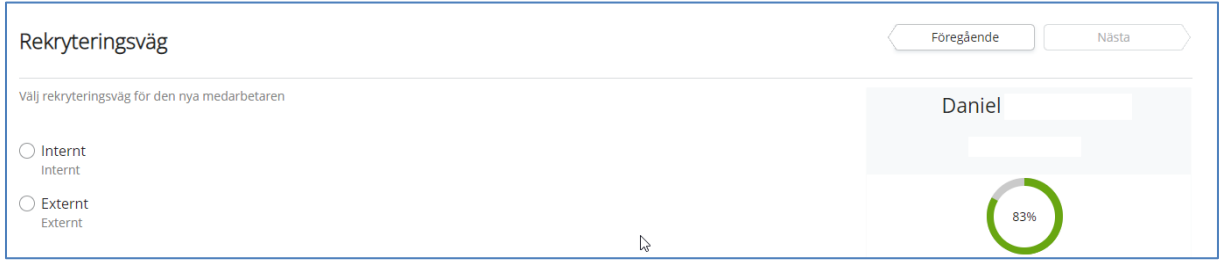

#### <span id="page-32-3"></span>**Kompletterande uppgifter**

Ytterligare uppgifter kan behövas för att anställningen ska bli fullständig.

Ska din medarbetare kopplas till Time Care Planering/Pool, kopplas till flextid, lönefördelas, har ett ledningsansvar eller har beredskap och ska kopplas till ett beredskapsschema behöver du fylla i dessa uppgifter i rutan genom att ange en eller flera av de olika alternativen.

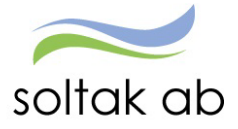

#### Punkt 3-9 behöver du specificera valet.

# Kompletterande uppgifter Ange om anställningen ska kompletteras med 1. MultiAccess (Time Care Planering) 2. Time Care Pool 3. Avvikande kontering/fördelning (fördelning anges i procent, ska alltid bli 100%) 4. Ledningsansvar 5. Beredskap- ange schemalD för beredskapsschema 3. Dereusiap- ange seinemab vor bereusiapsseinen.<br>6. Timavlönad – ersätter tidigare felaktigt registrerad anställning. Makulera den tidigare anställningen med datering from ååmmdd<br>7. Månadsanställning tillsvidare – ersätte 8. Ange om klockslag för beräkning av dygnsvila är annat än kl 19:00 - Klockslag för beräkning av dygnsvila är----9. Ange om dag och klockslag är annat än måndag 00:00 - Dag = ---- Klockslag för beräkning av veckovilan är-----

• 3 ska du fylla i kontodelarna för varje kontering om anställningen ska fördelas. Ska anställning belasta en annan enhet anges den kodsträngen med 100 %

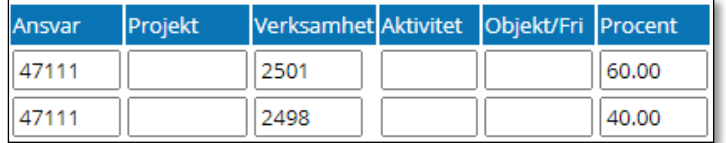

*Ans. 47111 Verk. 2501 procent 60 Ans. 47111 Verk. 2498 procent 40*

Tänk på att den totala fördelningen alltid ska bli 100%, även om anställningen är på t ex 75%.

• 4 ska bokstav vid ledningsansvar anges

#### Kungälv

- A Sektorchef
- B Verksamhetschef
- C Enhetschef
- L Ledningsansvar

#### **Stenungsund**

- A Kommunchef
- B Avdchef stabchef
- C Enhetschef
- L Ledn- Samordningsansv

#### Lilla Edet

- A Förvaltningschef
- B Verksamhetschef
- C Enhetschef
- L Ledningsansvar

#### Tjörn

- A Kommunchef
- B Avd chef
- C Enhetschef
- L Led ansvar

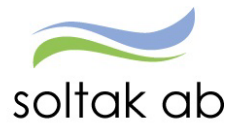

Annat ansvar: Förstelärare Lektor

- 5 schema-ID för beredskapsschema
- 6 om timanställd medarbetare anställts med ett felaktigt startdatum måste anställningen tas bort av Lön och en ny registreras i Anställningsgudien av chef/adm. För att Lön ska få information om anställningen som ska tas bort så anges 6 och det datum som den felaktig anställningen startar.
- 7 när en tillsvidareanställd medarbetare får en ny tillsvidareanställning och ska den pågående avslutas – för anställningen som ska avslutas ange aktuellt anställningsnummer.
- 8 för att ändra klockslag vid beräkning av dygnsvilan från annat än kl 19:00, ange det nya värdet
- 9 för att ändra dag och klockslag om de ska vara annat än måndag kl 00:00, ange det nya värdet

Nu har du gjort alla val som du behöver för anställningen. Klicka på Nästa.

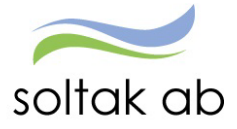

#### <span id="page-35-0"></span>**Sammanställning**

Här får du upp en sammanställning över de person- och anställningsuppgifter som du valt i guiden. Kontrollera alla uppgifter en sista gång för att säkerställa att de stämmer.

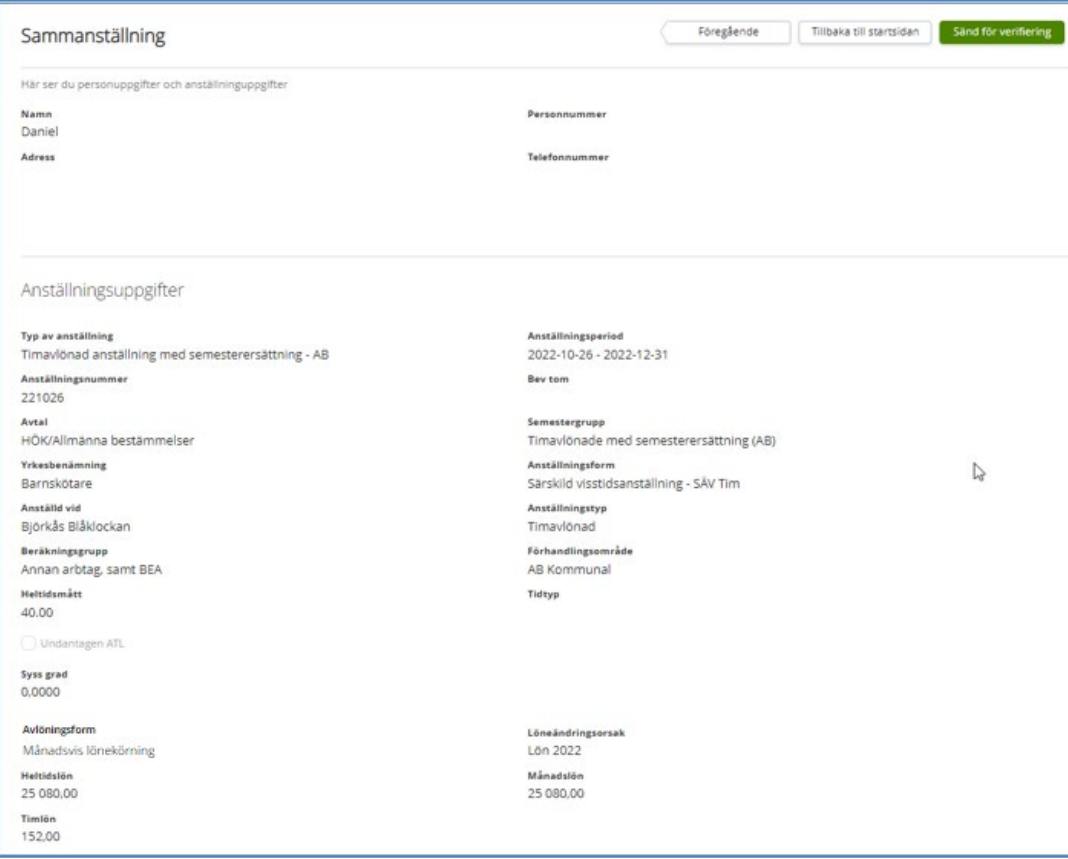

#### Klicka på Sänd för verifiering.

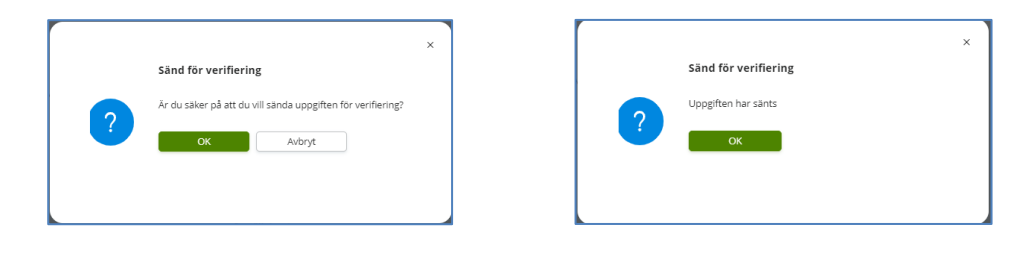

# <span id="page-35-1"></span>**Verifiering av anställning**

Anställningen hamnar nu hos Lön som kommer att lägga på ytterligare lönestyrande uppgifter.

 Timanställningar verifieras av Lön och eventuella oklarheter returneras för åtgärd. Korrekta/åtgärdade timanställningar beviljas av Lön. Chef eller administratör skriver ut anställningsavtalet.

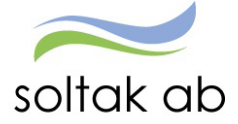

# <span id="page-36-0"></span>**Anställningsavtal**

När anställningen är verifierad och beviljad av SOLTAK Lön så kan avtalet skrivas ut. Välj kommun/bolag i rutan mall för anställningsbevis och klicka på Visa anställningsbevis. En del uppgifter behöver kompletteras med i avtalet. T ex arbetsuppgifter, bocka i ruta för flex, utdrag från belastningsregister m m. Här skiljer sig avtalen åt för de olika kommunerna/bolagen.

#### <span id="page-36-1"></span>Här skriver administratör ut avtalet:

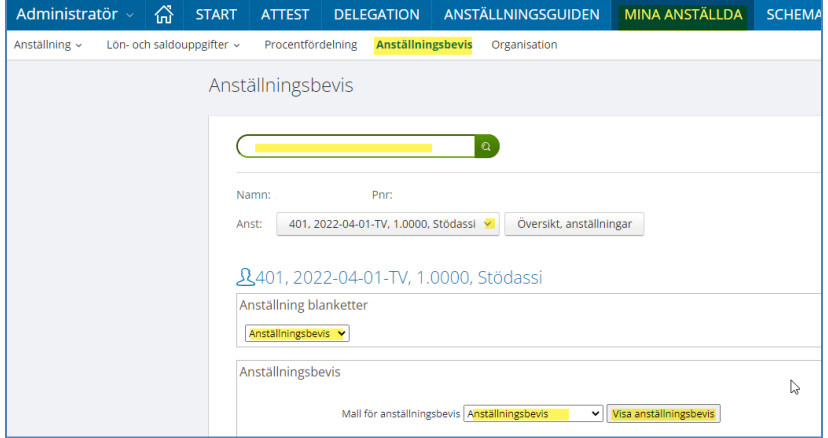

#### <span id="page-36-2"></span>Här skriver chef ut avtalet:

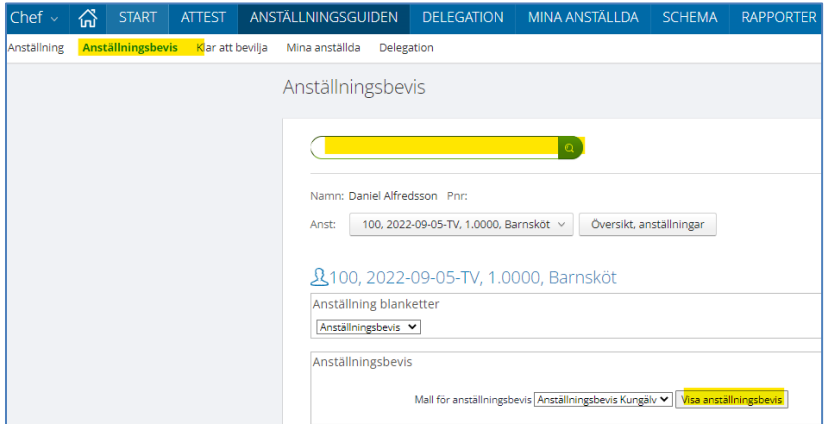

Om du inte får upp avtalet så kan du behöva tillåta popup-fönster

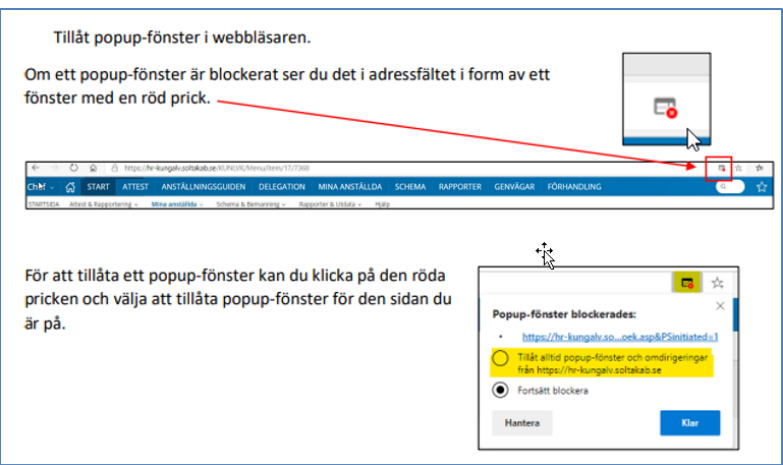

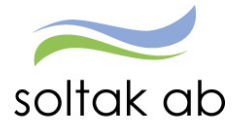

SOLTAK Lön har 3 arbetsdagar på sig att verifiera och bevilja timanställningen, för att hålla koll på när det är dags att skriva ut avtalet finns två alternativ för detta:

I Anställningsguiden under menyn Anställning ligger anställningen kvar så länge den inte verifierats, när den är beviljad och klar försvinner anställningsrutan från översikten.

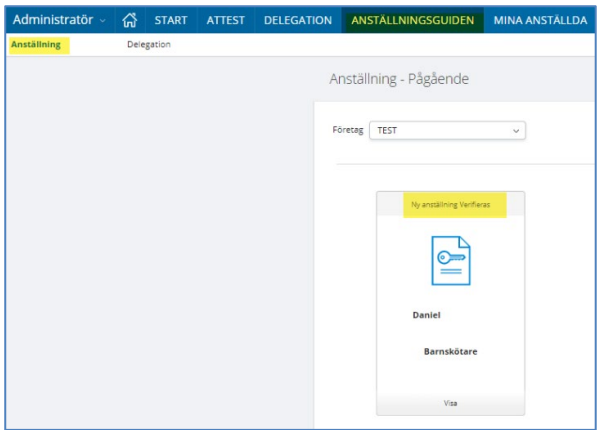

#### RAPPORTER - Rapporter – Anställningsuppgifter.

Välj rapporttyp Ej beviljade anställningar och klicka på Skapa rapport.

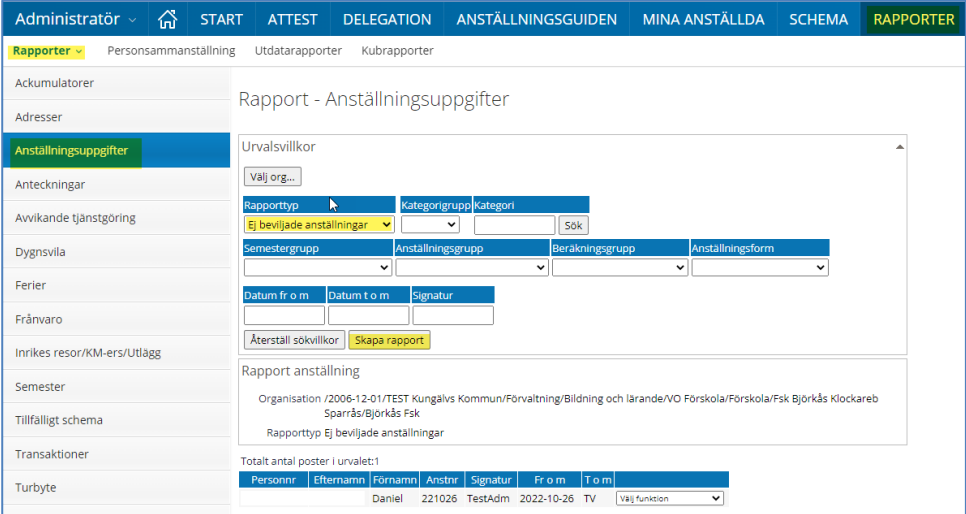

Här dyker de anställningar upp som inte är beviljade.

#### <span id="page-37-0"></span>**Meddelande bevakning på timanställda**

För timanställda med bevakningsdatum så kommer de upp på meddelande sidan om anställningen ska avslutas behöver man inte göra något men ska den förlängas behöver ett ärende om detta skickas in.

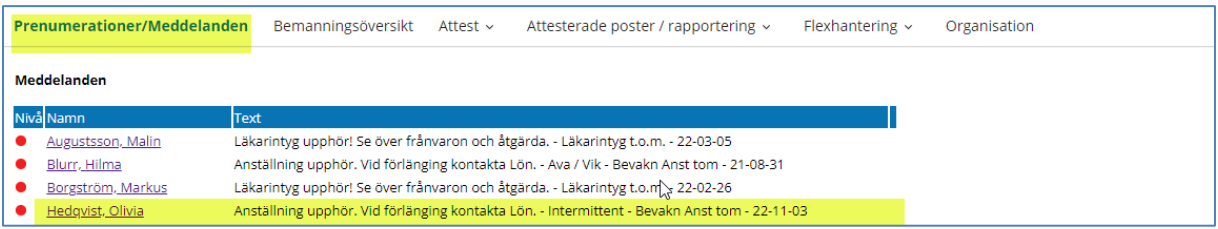

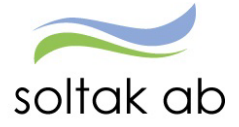

# <span id="page-38-0"></span>**Returnerad anställning**

Om anställningen inte kunnat verifieras av Lön kommer den att komma tillbaka till menyn Anställning till den som skickat in anställningen (adm eller chef). Rutan får då ett kryssat dokument som markerar att anställningen är Returnerad.

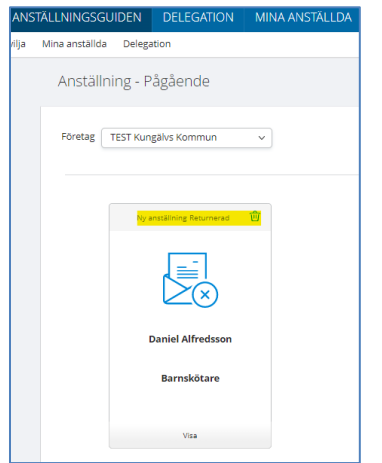

Nu behöver du åtgärda de uppgifter som Lön meddelat via mail.

Klicka i den returnerade rutan och backa dig bakåt till den sidan i guiden som ska ändras genom att klicka på Föregående pilen.

Du behöver välja på dina efterföljande val igen när du ska tillbaka till Sammanställningen.

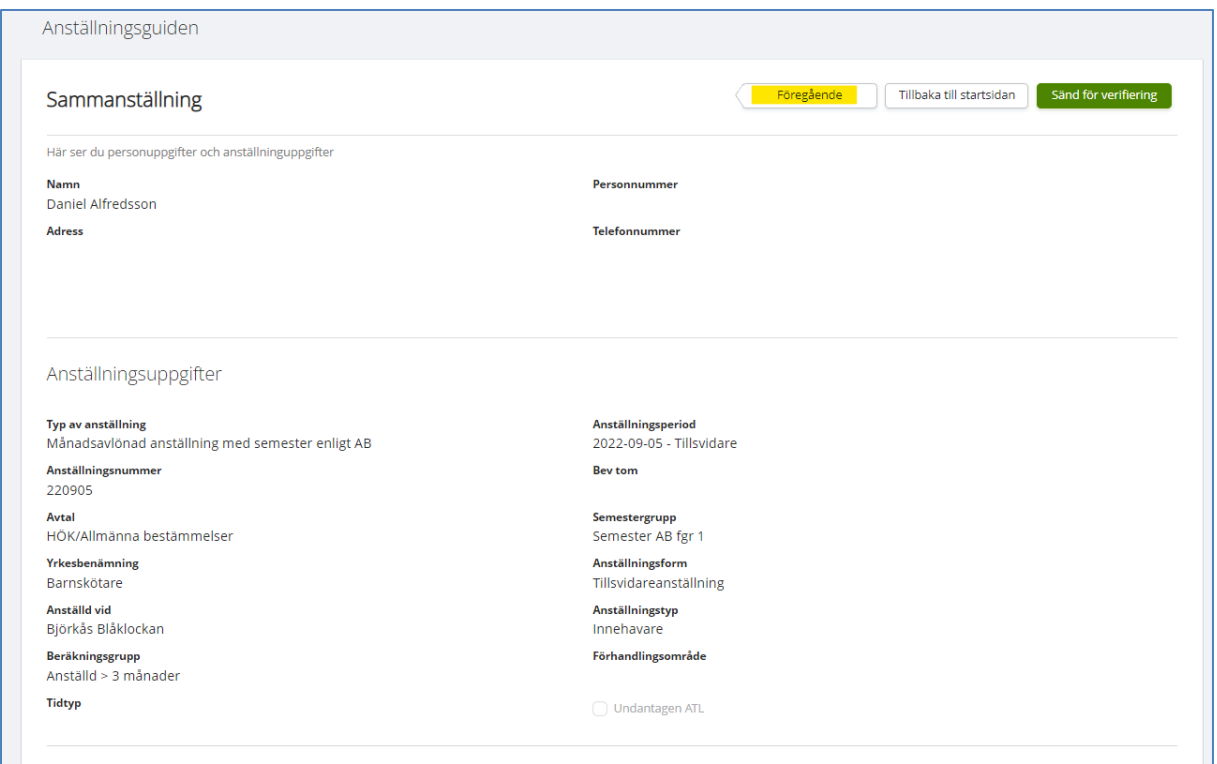

När du gjort kompletteringen ska du åter skicka in anställningen igen för verifiering.

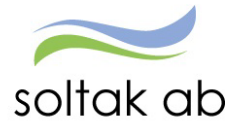

Får du mail från Lön att anställningen inte kan verifieras, kan något av följande behöva åtgärdas eller återkopplas för att säkerställa att det som skickats in ska gälla:

#### <span id="page-39-0"></span>**Befattning:**

Kryssad befattning – du har använt en befattning med XX framför. Dessa befattningar används inte och du måste välja en annan benämning.

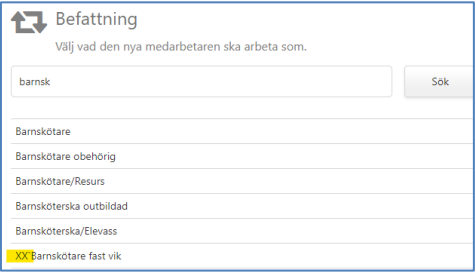

Vid kontroll av tidigare anställningar så har medarbetaren haft en högre befattning t ex barnskötare men du har valt obehörig barnskötare. Lön skickar tillbaka till dig för information.

#### <span id="page-39-1"></span>**Lön/lönetillägg**

Lön ser att lönen är lägre än föregående anställning med samma befattning. Lönen kan verka orimligt hög eller låg och i dessa fall återkopplar Lön till dig.

#### <span id="page-39-2"></span>**Schema**

Anställning med semester och månadslön kopplas till ett grundschema med helgarbetstid Lovår. Välj ett schema med rätt helgarbetstid för anställningen.

Grundschemat som är kopplat innehåller ett felaktigt heltidsmått eller fel helgarbetstid. Schemat som är skapat måste korrigeras med rätt uppgifter och kopplas på igen.

#### <span id="page-39-3"></span>**Tidtyp**

Tidtyp är vald på befattning som normalt inte arbetar med jour eller beredskap. Lön skickar tillbaka till dig för information.

#### <span id="page-39-4"></span>**Kompletterande uppgifter**

Lön ser att föregående anställning var kopplad till schemaplanering i Time Care och vill veta om den nya anställningen också ska kopplas dit.

Lön ser att föregående anställning var kopplad till vikariebokningen i Time Care Pool och vill veta om den nya anställningen också ska kopplas dit.

Lön ser att befattningen brukar vara kopplad till flex eller att föregående anställning hade flex. Det kan även gälla en befattning som vanligen inte brukar ha flex som har fått det angivet.

#### <span id="page-39-5"></span>**Avvikande kontering**

Angiven kodsträng finns inte, kodsträngen tillhör en annan förvaltning eller fördelningens procentsats blir inte 100%.

#### **Ledningsansvar**

Befattning med ledningsansvar saknar bokstav för rätt typ av ansvar.

#### <span id="page-39-6"></span>**AID etikett**

För en del befattningar finns det flera val av AID etikett. Lön skickar tillbaka ett förslag med vilka alternativ som du kan välja mellan.

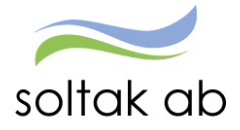

Tänk på att en anställning som är verifierad av Lön inte längre kan ändras i anställningsguiden utan eventuella ändringar måste skickas in i ett ärende till [Kundservice SOLTAK Lön](https://kundservice.soltakab.se/category/127/form/128)

VIKTIGT ATT ANSTÄLLNINGEN BEVILJAS I TID FÖR ATT LÖN SKALL UTGÅ TILL INNEVARANDE MÅNAD!

#### <span id="page-40-0"></span>**Medarbetare som inte börjar sin anställning**

Person som aldrig påbörjar sin **Beviljade** anställning behöver meddelas i ett ärende till [Kundservice SOLTAK Lön.](https://kundservice.soltakab.se/category/127/form/131)

Görs inte detta betalas lön ut till medarbetaren.

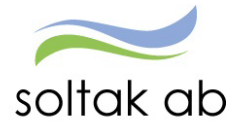

### <span id="page-41-0"></span>**Mina Anställda**

Här ser du en översikt över dina aktuella medarbetare.

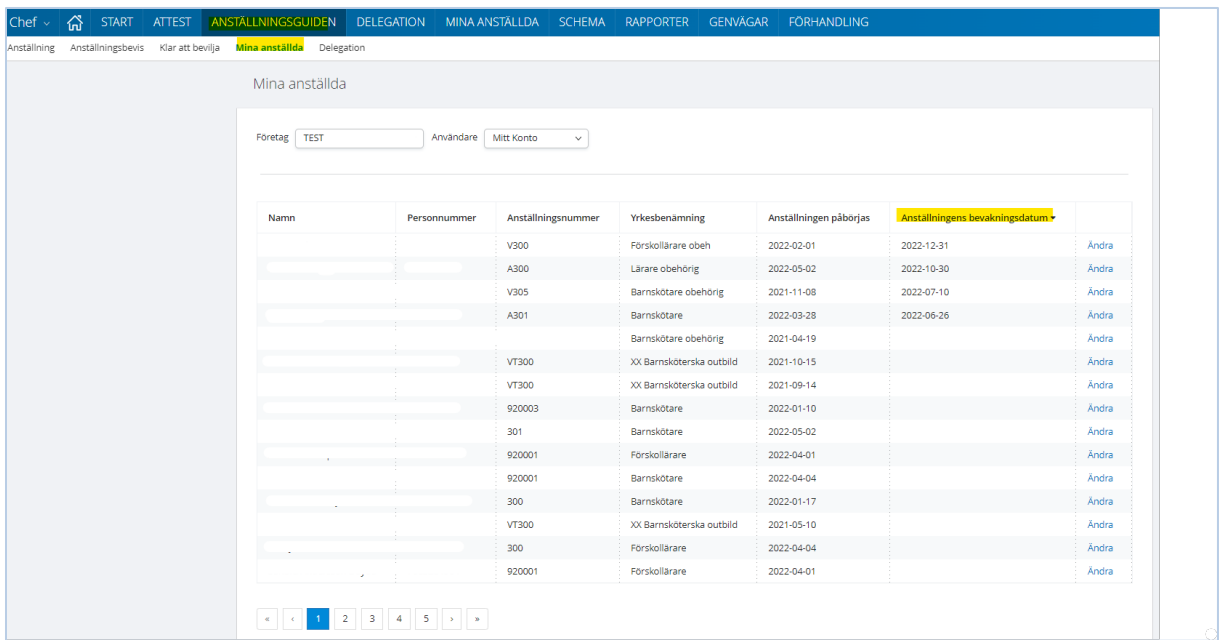

Genom att klicka på rubriken Anställningens bevakningsdatum så sorteras listan genom att visa medarbetare med ett bevakningsdatum först. Detta kan vara en hjälp om man snabbt och enkelt vill se vilka anställningar som löper ut och ev. behöver förlängas.

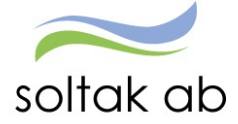

### <span id="page-42-0"></span>**Delegation**

Vid frånvaro/ledighet kan du lägga en delegation till en kollega – denna delegation gäller endast för Anställningsguiden.

**Chefer med delat ledarskap** – måste alltid delegera varandra eftersom endast en kan vara ansvarig på en gren

För att skapa anställningar och bevilja dem måste man lägga en delegation Chef till Chef och Admininstratör till Admininstratör.

Anställningar i guiden kan inte hanteras av någon annan vid frånvaro/ledighet utan delegation så här blir anställningen liggande utan åtgärd vilket innebär att medarbetaren blir utan lön.

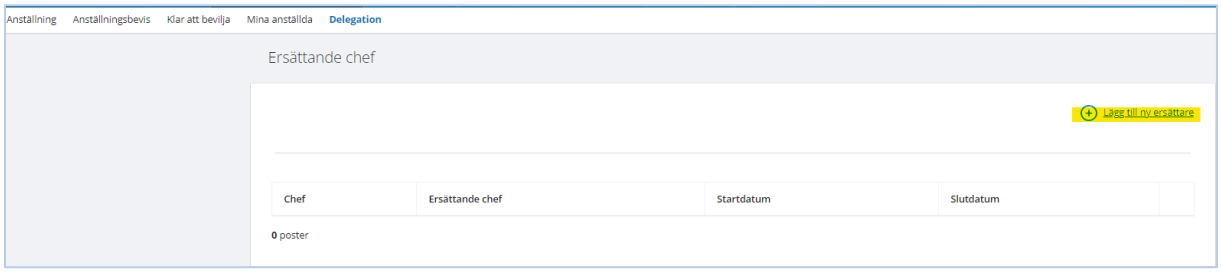

Klicka på 'Lägg till ny ersättare' och skriv in ersättarens AAkonto samt datum för start/slut. En bra idé kan vara att lägga delegationer till fler än en kollega och att lägga dem till den sista december innevarande år – sedan gör man nya delegationer årsvis för att vara säker på att kollegan/kollegorna man delegerar till inte slutat eller själva är frånvarande. Spara.

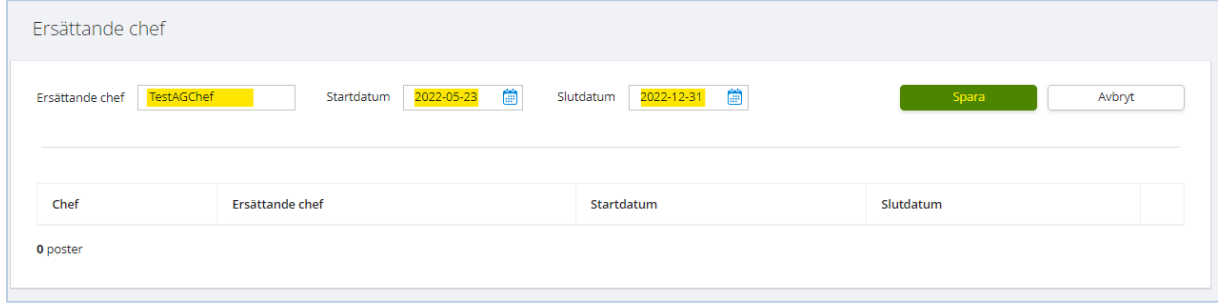

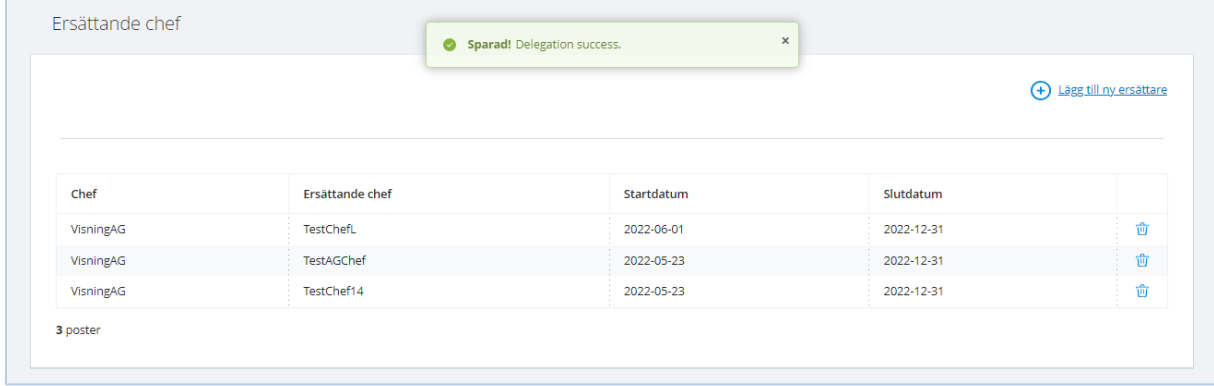

För att ta bort en delegation klickar du på papperskorgen i den rad som du vill ta bort.

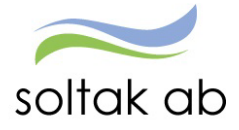

#### <span id="page-43-0"></span>**När du fått en delegation**

För att hjälpa en kollega som delegerat sin behörighet i Anställningsguiden till dig så behöver du välja användare. Den som fått en delegation så har rutan Användare i menyerna för Anställning, Klar att bevilja och Mina anställda. Man kan även skriva ut anställningsavtal för den chefs område som delegationen gäller för.

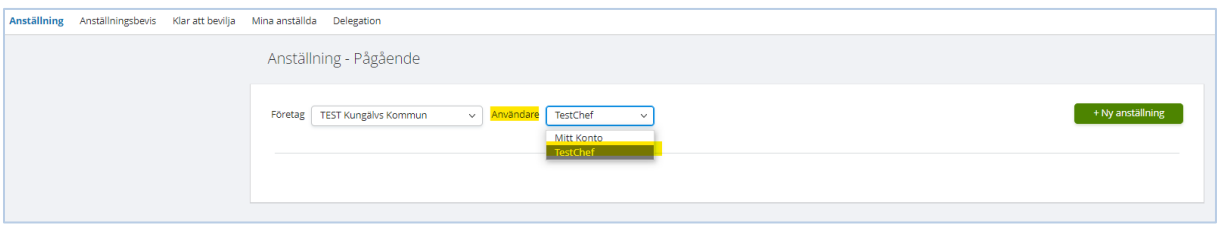

När du är färdig med kollegans område så väljer du din egen roll i rutan Användare och kan fortsätta med dina medarbetares anställningar.

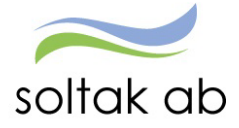

### <span id="page-44-0"></span>**Grundschema**

Alla månadsanställningar i Självservice HR/Lön ska kopplas till ett grundschema som utvärderar arbetstid och dagar, faktorer, sysselsättningsgrad och månadslön. Grundschemat skapas av chef eller administratör och skall alltid anges i samband med att anställning registreras. Schema ID talar om vem schemat tillhör. För enheter med personal som har samma arbetstider kan man använda sig av Standardscheman t ex kontorspersonal.

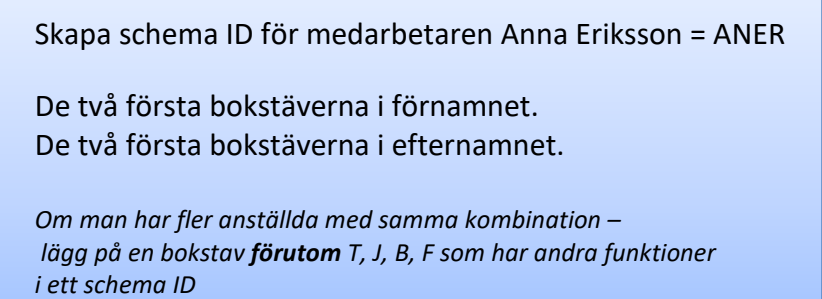

I [Schema manualen](https://www.soltakab.se/wp-content/uploads/2020/11/Schema-manual.pdf) beskrivs utförligare de olika scheman som hanteras i Självservice HR/Lön och hur man skapar dem.

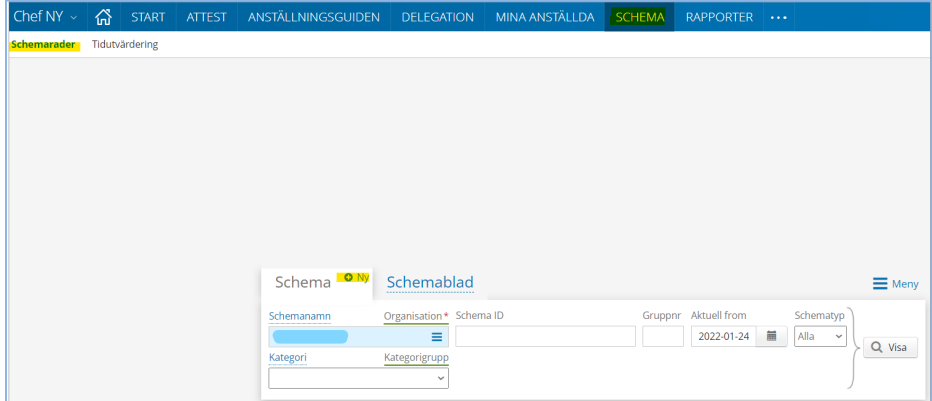

Välj SCHEMA i menyn så öppnas sidan Schemarader – klicka på ny.

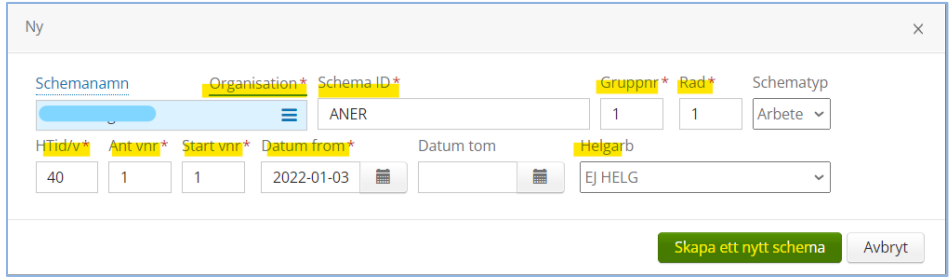

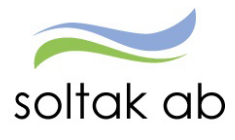

 $\mathcal{L}_{\mathbf{r}}$ 

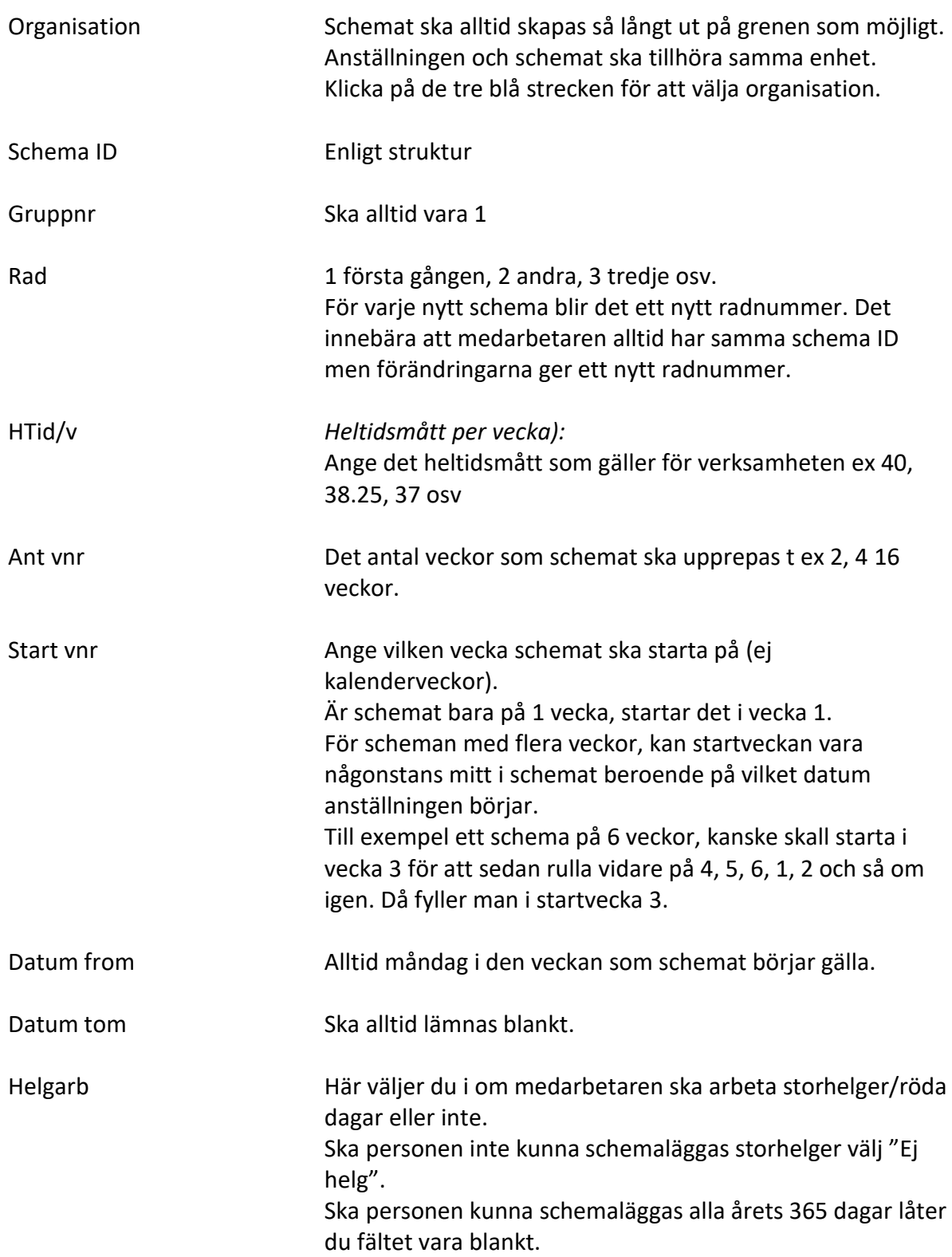

Klicka på Skapa ett nytt schema.

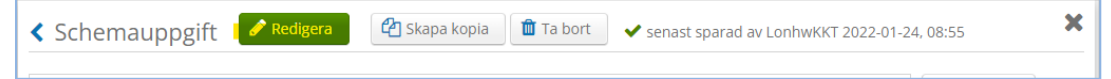

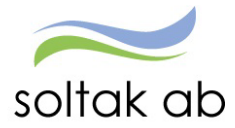

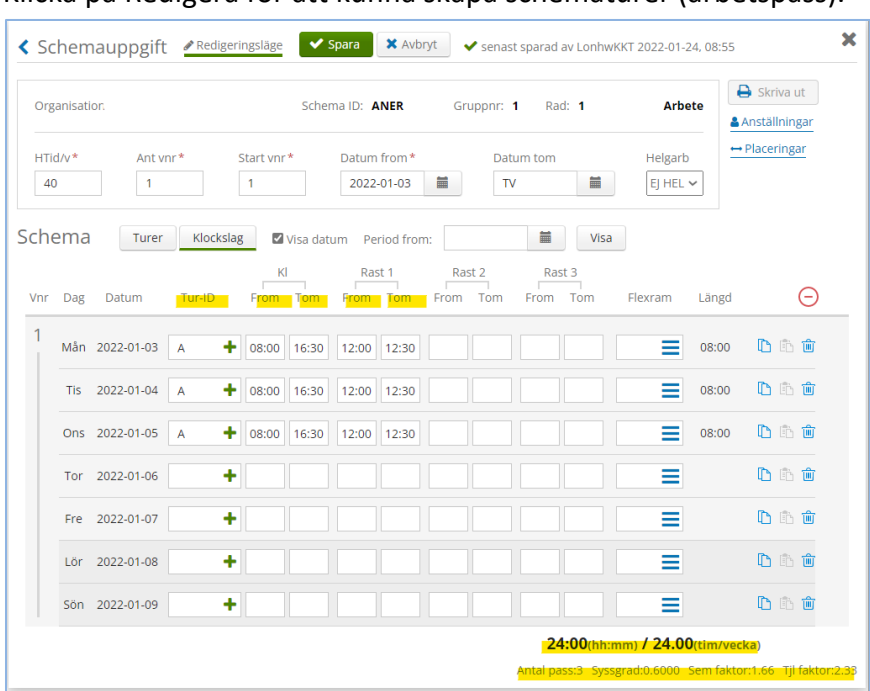

Klicka på Redigera för att kunna skapa schematurer (arbetspass).

I rutan Tur-ID namnges turen (här får man själv bestämma, tur-ID gäller bara för detta schema)

Kl From och Tom när arbetsdagen börjar och slutar

Rast From och Tom när rasten börjar och slutar

Fortsätt att fylla på turer tills sysselsättningsgraden uppnår den procent som gäller för anställningen.

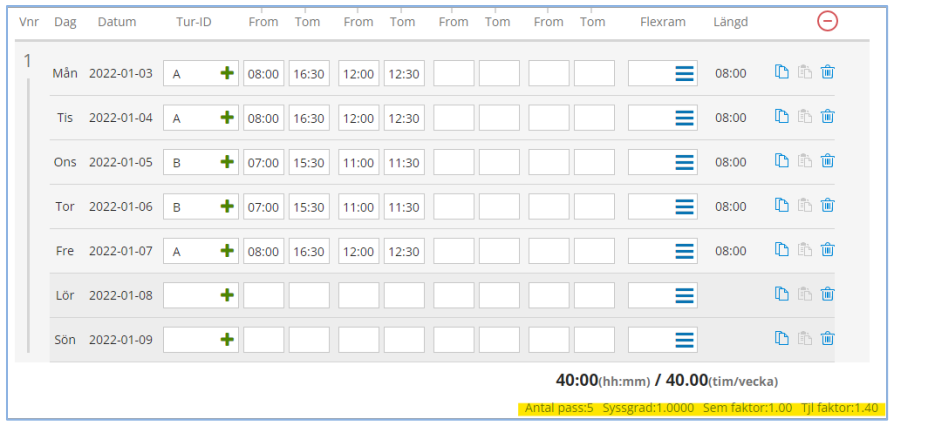

#### Spara.

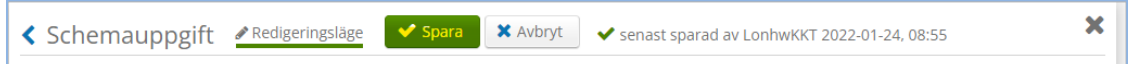

Nu är grundschema skapat för Anneli Eriksson ANER rad 1 from 22-01-03.

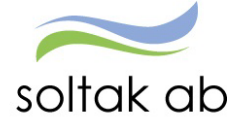

# <span id="page-47-0"></span>**HR – Rapport över anställningar i Anställningsguiden**

En rapport för att kunna följa vilka anställningar som ligger klara att bevilja i Anställningsguiden finns under Rapporter & Utdata.

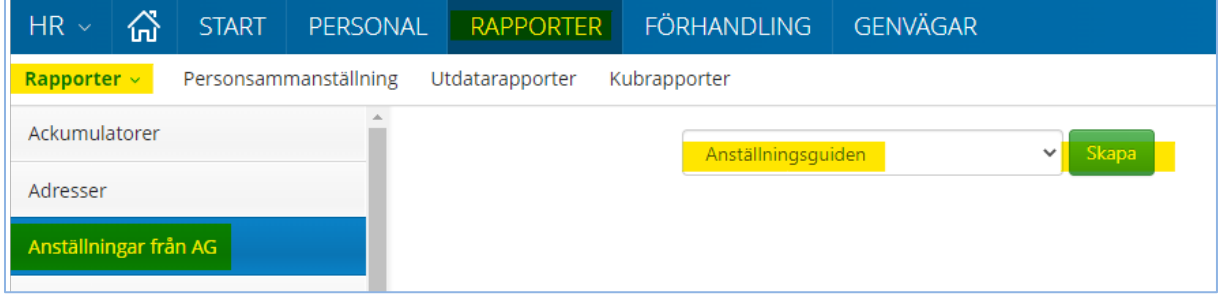

I rapporten visas de anställningar som finns i guiden vid utsökningsdagen.

Genom att välja alla så kommer samtliga anställningar listas men markeras Verifierad så visas endast de anställningar som är verifierade av SOLTAK Lön och klara för chef att bevilja.

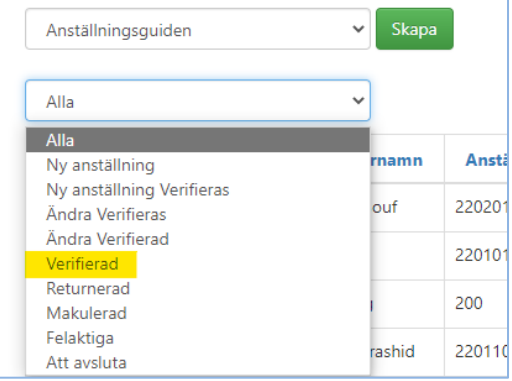

Datum "From" visar vilket startdatum anställningen har och det är de anställningar som börjar i innevarande månad som man behöver hålla koll på för att rätt lön ska gå ut till medarbetaren.

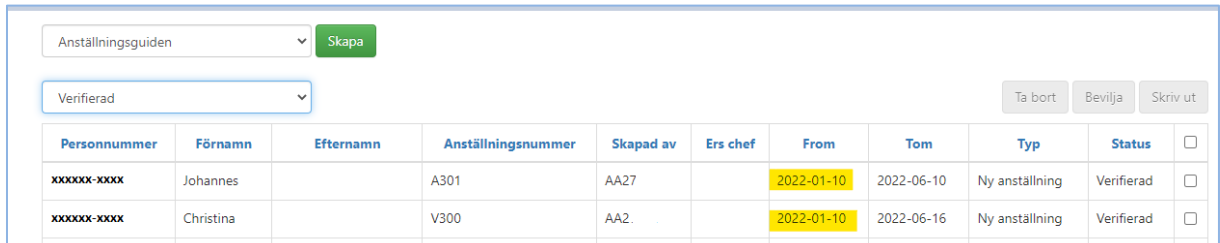